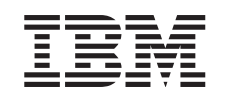

# ERserver

iSeries

Installation et configuration de l'unité d'extension 0588, 0595, 5088, 5094, 5095 ou 5294

*Version 5 Edition 3*

SA11-1609-02

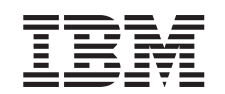

# ERserver

iSeries

Installation et configuration de l'unité d'extension 0588, 0595, 5088, 5094, 5095 ou 5294

*Version 5 Edition 3*

SA11-1609-02

#### **Remarque**

Avant d'utiliser le présent document et le produit associé, prenez connaissance des informations générales figurant aux sections «Consignes de sécurité et de protection de [l'environnement»](#page-6-0) à la [page](#page-6-0) v et [«Remarques»](#page-64-0) à la page 53.

#### **Troisième édition - mai 2004**

Réf. US : SA41-5017-02

LE PRESENT DOCUMENT EST LIVRE ″EN L'ETAT″. IBM DECLINE TOUTE RESPONSABILITE, EXPRESSE OU IMPLICITE, RELATIVE AUX INFORMATIONS QUI Y SONT CONTENUES, Y COMPRIS EN CE QUI CONCERNE LES GARANTIES DE QUALITE MARCHANDE OU D'ADAPTATION A VOS BESOINS. Certaines juridictions n'autorisent pas l'exclusion des garanties implicites, auquel cas l'exclusion ci-dessus ne vous sera pas applicable.

Ce document est mis à jour périodiquement. Chaque nouvelle édition inclut les mises à jour. Les informations qui y sont fournies sont susceptibles d'être modifiées avant que les produits décrits ne deviennent eux-mêmes disponibles. En outre, il peut contenir des informations ou des références concernant certains produits, logiciels ou services non annoncés dans ce pays. Cela ne signifie cependant pas qu'ils y seront annoncés.

Pour plus de détails, pour toute demande d'ordre technique, ou pour obtenir des exemplaires de documents IBM, référez-vous aux documents d'annonce disponibles dans votre pays, ou adressez-vous à votre partenaire commercial.

Vous pouvez également consulter les serveurs Internet suivants :

- v <http://www.fr.ibm.com> (serveur IBM en France)
- v <http://www.can.ibm.com> (serveur IBM au Canada)
- v <http://www.ibm.com> (serveur IBM aux Etats-Unis)

*Compagnie IBM France Direction Qualité Tour Descartes 92066 Paris-La Défense Cedex 50*

© Copyright IBM France 2004. Tous droits réservés.

**© Copyright International Business Machines Corporation 2002, 2004. All rights reserved.**

## **Table des matières**

#### **[Consignes](#page-6-0) de sécurité et de protection**

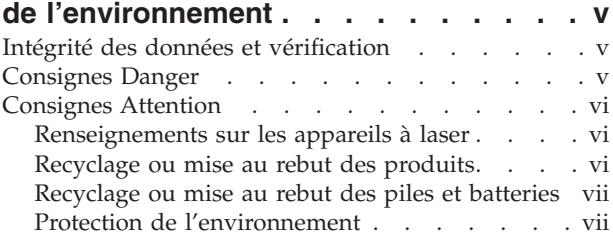

### **A propos de [l'installation](#page-10-0) et de la [configuration](#page-10-0) de l'unité d'extension [0588,](#page-10-0) 0595, 5088, 5094, 5095 ou 5294**

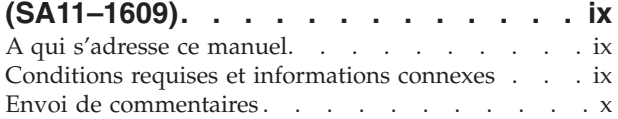

#### **Chapitre 1. Préparation de [l'installation](#page-12-0) et de la [configuration](#page-12-0) de l'unité**

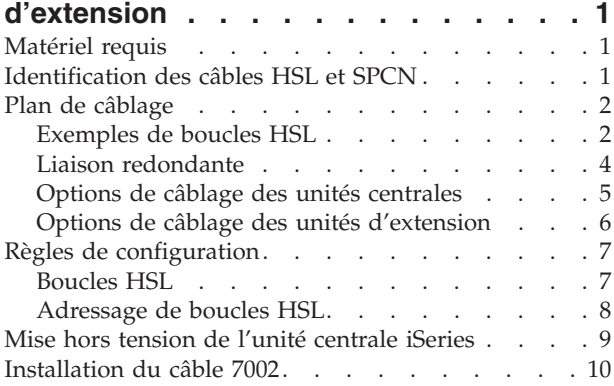

#### **Chapitre 2. Installation et [configuration](#page-26-0)**

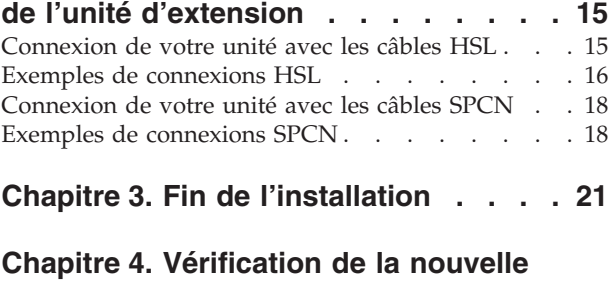

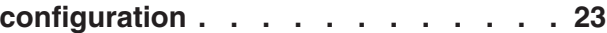

#### **Chapitre 5. [Installation](#page-36-0) de l'unité [d'extension](#page-36-0) 0595 dans une armoire . . [25](#page-36-0)**

#### **Annexe A. Retrait ou [ouverture](#page-44-0) des**

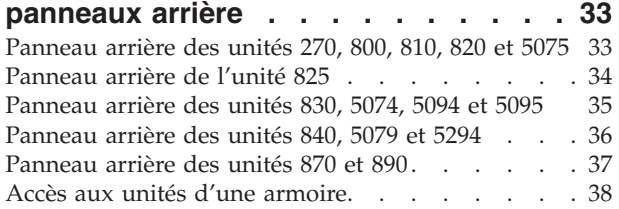

#### **Annexe B. [Emplacement](#page-50-0) des**

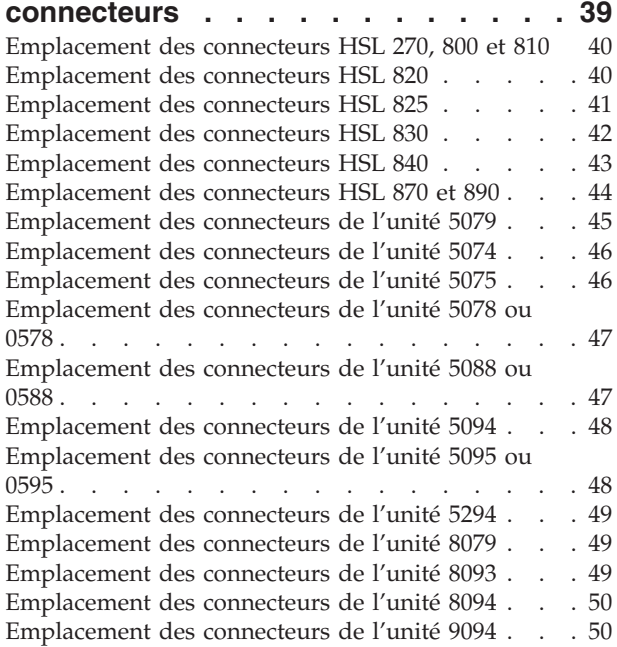

## **Annexe C. Panneau de [commande](#page-62-0) de**

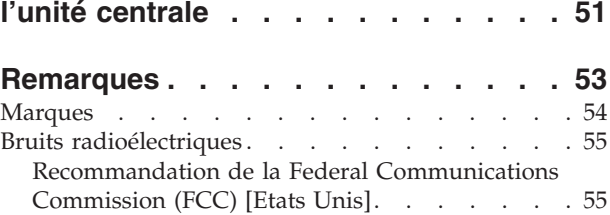

## <span id="page-6-0"></span>**Consignes de sécurité et de protection de l'environnement**

### **Intégrité des données et vérification**

**Les systèmes informatiques IBM contiennent des mécanismes conçus pour réduire les risques d'altération ou de perte de données. Ces risques, cependant, ne peuvent pas être éliminés. En cas de rupture de tension, de défaillances système, de fluctuations ou de rupture de l'alimentation ou d'incidents au niveau des composants, l'utilisateur doit s'assurer de l'exécution rigoureuse des opérations, et que les données ont été sauvegardées ou transmises par le système au moment de la rupture de tension ou de l'incident (ou peu de temps avant ou après). De plus, ces utilisateurs doivent établir des procédures qui assurent une vérification indépendante des données pour permettre une utilisation fiable de ces dernières dans le cadre d'opérations vitales. Les utilisateurs doivent rechercher régulièrement sur les sites Web de support IBM les mises à jour et les correctifs applicables au système et aux logiciels associés.**

### **Consignes Danger**

Les consignes de sécurité de type Danger indiquent la présence d'un risque de blessures graves, voire mortelles.

#### **DANGER**

**Un mauvais câblage du socle de prise de courant peut provoquer une mise sous tension dangereuse des parties métalliques du système ou des unités qui lui sont raccordées. Il appartient au client se** s'assurer que le socle de prise de courant est correctement câblé et mis à la terre afin d'éviter tout **risque de choc électrique. (RSFTD201)**

#### **DANGER**

**Pour éviter tout risque de choc électrique lorsque vous installez le système, débranchez les cordons d'alimentation de toutes les unités avant d'installer les câbles d'interface. (RSFTD202)**

#### **DANGER**

**Pour éviter tout risque de choc électrique lorsque vous raccordez une nouvelle unité au système ou que vous la retirez, débranchez le cordon d'alimentation de cette unité avant de connecter ou de déconnecter les câbles d'interface. Si possible, débranchez tous les cordons d'alimentation du système avant d'ajouter ou de retirer une unité. (RSFTD203)**

#### **DANGER**

**Pour éviter tout risque de choc électrique, ne manipulez pas de dispositifs de protection électrique, de connecteurs, ni de cordons téléphoniques, de transmission, d'interface ou d'alimentation pendant un orage. (RSFTD003)**

#### <span id="page-7-0"></span>**DANGER**

**Afin d'éviter tout risque de choc électrique provenant d'une différence de potentiel de terre, n'utilisez qu'une seule main, lorsque cela est possible, pour connecter ou déconnecter les cordons d'interface. (RSFTD004)**

### **Consignes Attention**

Les consignes de sécurité de type Attention indiquent la présence d'un risque de blessures légères.

#### **ATTENTION :**

**Enoncé relatif aux télécommunications : cette unité contient des circuits de surtension entre le socle de prise de courant alternatif et l'unité. Ces circuits sont conformes aux normes de la Commission Electrotechnique Internationale (CEI) 664, catégorie d'installation II. Le client doit s'assurer que le socle de prise de courant respecte les normes CEI 664, catégorie d'installation II. (RSFTC214)**

#### **Conformité aux normes relatives aux appareils à laser**

Aux Etats-Unis, tous les appareils à laser sont certifiés conformes aux normes indiquées dans le sous-chapitre J du DHHS 21 CFR relatif aux produits à laser de classe 1. Dans les autres pays, ils sont certifiés être des produits à laser de classe 1 conformes aux normes CEI 825 (première édition 1984). Consultez les étiquettes sur chaque pièce du laser pour les numéros d'accréditation et les informations de conformité.

### **Renseignements sur les appareils à laser**

**ATTENTION : Ce produit peut contenir un CD-ROM, qui est un appareil à laser de classe 1. (RSFTC240)**

#### **ATTENTION :**

Tous les modules à laser IBM ont été conçus de façon telle qu'il n'existe aucun risque d'exposition à **un rayonnement laser de niveau supérieur à la classe 1 dans des conditions normales d'utilisation, d'entretien ou de maintenance. Les environnements informatiques peuvent comprendre des équipements de connexion système utilisant des modules à laser fonctionnant à des niveaux de** puissance excédant les limites de la classe 1. Il est donc recommandé de ne pas examiner à l'oeil nu la **section d'un cordon optique ni une prise de fibres optiques. La maintenance ou la réparation des cordons optiques et des prises de fibres optiques ne doit être confiée qu'à du personnel qualifié. (RSFTC243)**

### **Recyclage ou mise au rebut des produits**

Les composants de l'unité, telles que les pièces constituant la structure et les cartes à circuits intégrés, peuvent être recyclés dans des installations prévues à cet effet. Aux Etat-Unis, IBM n'assure pas encore la collecte et le recyclage des produits, hormis dans le cadre de programmes de reprise. Toutefois, il existe des sociétés spécialisées dans le démontage, la récupération, le recyclage ou la mise au rebut ″propres″ des produits électroniques. Pour plus d'informations, prenez contact avec votre partenaire commercial IBM.

Cette unité contient des piles et des cartes à circuits intégrés comportant des points de soudure au plomb. Avant la mise au rebut de cette unité, les piles et cartes à circuits intégrés doivent être enlevées et détruites conformément à la réglementation en vigueur, dans des installations prévues à cet effet. Le présent manuel contient des informations spécifiques, applicables en fonction de chaque type de pile.

### <span id="page-8-0"></span>**Recyclage ou mise au rebut des piles et batteries**

Aux Etats-Unis, IBM propose un programme de récupération des piles et batteries. Pour obtenir de plus amples informations sur le recyclage ou la mise au rebut de la batterie contenue dans cette unité, appelez IBM au 1-800-426-4333 en ayant pris soin de noter au préalable le numéro de pièce figurant sur la batterie. Dans les autres pays, reportez-vous à la réglementation en vigueur relative au recyclage et à la mise au rebut des piles et batteries.

### **Protection de l'environnement**

Les efforts effectués pour la protection de l'environnement, lors de la conception de cette unité, traduisent l'engagement d'IBM pour l'amélioration de la qualité de ses produits et de ses processus. Parmi les actions menées par IBM, on peut citer l'élimination de l'utilisation des gaz CFC (chlorofluorocarbone) de classe I dans le processus de fabrication, l'utilisation de plastiques contenant des matériaux recyclés, la réduction des déchets de fabrication et la lutte contre la déperdition d'énergie. Pour plus d'informations, prenez contact avec votre partenaire commercial IBM.

## <span id="page-10-0"></span>**A propos de l'installation et de la configuration de l'unité d'extension 0588, 0595, 5088, 5094, 5095 ou 5294 (SA11–1609)**

Le présent manuel contient des informations concernant l'installation et la configuration de l'unité d'extension. Vous pouvez installer l'unité vous-même. Cette opération durera environ de une à trois heures.

Si vous préférez ne pas installer l'unité d'extension vous-même, prenez contact avec IBM ou un revendeur agréé (service facturé).

### **A qui s'adresse ce manuel**

Ce manuel s'adresse aux personnes qui connaissent l'environnement iSeries (système, écran et claviers) capables d'effectuer une mise hors tension du système et un IPL (procédure de chargement initial). Ces utilisateurs doivent également savoir mettre hors tension les périphériques (imprimantes, moniteurs et PC).

### **Conditions requises et informations connexes**

Prenez l'iSeries Information Center comme point de départ pour toute information technique.

Vous pouvez y accéder :

- v A partir du site Web suivant :
- http://www.ibm.com/eserver/iseries/infocenter
- v A partir du CD-ROM *iSeries Information Center*, SK3T-7441-03. Ce CD-ROM est fourni avec votre nouveau matériel iSeries ou avec votre commande de mise à niveau logicielle IBM Operating System/400. Vous pouvez également commander ce CD-ROM à partir du centre des publications d'IBM :

http://www.ibm.com/shop/publications/order

L'iSeries Information Center contient de nouvelles informations iSeries mises à jour concernant l'installation logicielle et matérielle, Linux, WebSphere, Java, la haute disponibilité, les bases de données, les partitions logiques, les commandes CL et les API (interfaces de programmes d'application). Il fournit également des assistants et des localisateurs afin de vous aider à planifier, à identifier et résoudre les incidents et à configurer votre logiciel et votre matériel iSeries.

Avec chaque nouvelle commande de matériel, vous recevrez le *iSeries Setup and Operations CD-ROM*, SK3T-7444-02. Ce CD-ROM contient le programme IBM @server IBM e(logo)server iSeries Access for Windows et l'assistant de configuration EZ-Setup. iSeries Access Family offre un ensemble puissant de fonctions client et serveur pour connecter des PC aux serveurs iSeries. L'assistant EZ-Setup permet d'automatiser un grand nombre de tâches de configuration iSeries.

### <span id="page-11-0"></span>**Envoi de commentaires**

Vos commentaires peuvent nous permettre d'améliorer la qualité de ce manuel lors de sa mise à jour. Si vous avez des commentaires sur ce manuel ou sur toute autre publication iSeries, renseignez le formulaire de commentaires destiné au lecteur que vous trouverez au dos du manuel :

- v Si vous préférez envoyer vos commentaires par télécopie, utilisez l'un des numéros suivants :
	- Etats-Unis, Canada et Porto Rico : 1-800-937-3430
	- Autres pays ou régions : 1-507-253-5192
- v Si vous préférez envoyer vos commentaires par courrier électronique, utilisez l'une de ces adresses électroniques :
	- Commentaires sur des manuels :
		- RCHCLERK@us.ibm.com
	- Commentaires sur l'iSeries Information Center : RCHINFOC@us.ibm.com

Veillez à mentionner :

- v le titre du manuel ou la rubrique de l'iSeries Information Center,
- v le numéro de référence du manuel,
- v le numéro de page ou la section de manuel sur laquelle porte votre commentaire.

## <span id="page-12-0"></span>**Chapitre 1. Préparation de l'installation et de la configuration de l'unité d'extension**

Installez-vous l'unité d'extension 0595 dans une armoire ?

- Non : Poursuivez avec ces instructions.
- \_\_ **Oui** : Passez au Chapitre 5, [«Installation](#page-36-0) de l'unité d'extension 0595 dans une armoire», à la page [25.](#page-36-0) Revenez ensuite à cette page pour continuer l'installation et la configuration.

Le présent chapitre présente les tâches à effectuer avant de commencer l'installation et la configuration de l'unité d'extension. A savoir :

- 1. Déballage de l'unité d'extension (reportez-vous aux instructions qui accompagnent l'unité).
- 2. Plan de câblage.
- 3. Mise hors tension de l'unité centrale. Toutes les unités centrales d'une grappe doivent être mises hors tension.

Avant de commencer la procédure d'installation, définissez soigneusement l'emplacement de la nouvelle unité d'extension. Vous devez tenir compte de plusieurs facteurs tels que la taille, la sécurité et l'environnement. Avant de configurer votre nouvelle unité d'extension, consultez le site Web *iSeries Information Center*

http://www.ibm.com/eserver/iseries/infocenter

et sélectionnez Planning.

### **Matériel requis**

Si vous connectez l'unité d'extension directement à votre unité centrale, vous devez disposer des éléments suivants :

- Connecteur HSL libre.
- v Connecteur SPCN (Réseau de contrôle de l'alimentation système) libre.

### **Identification des câbles HSL et SPCN**

A l'aide des tableaux ci-après, identifiez vos câbles HSL et SPCN. Votre système utilise les câbles HSL pour communiquer avec l'unité d'extension. Les câbles SPCN servent à contrôler l'alimentation électrique de l'unité d'extension.

Les câbles HSL ou SPCN nécessaires dépendent de votre configuration.

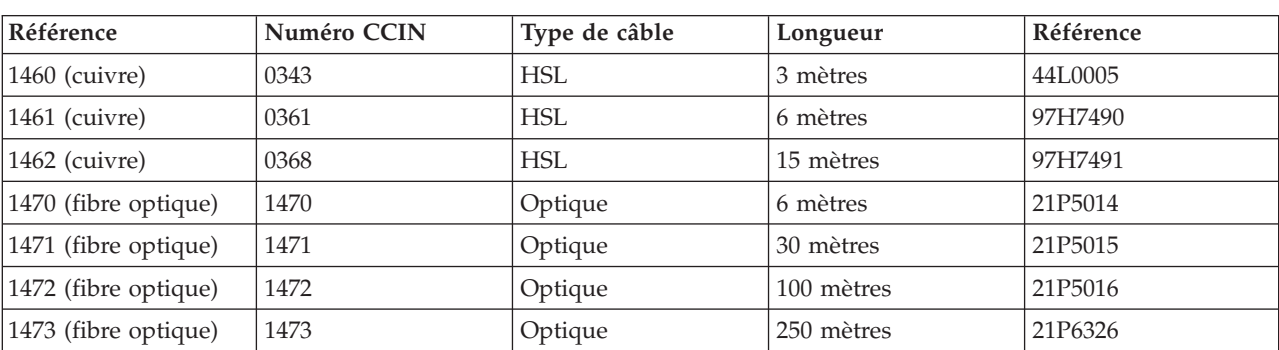

*Tableau 1. Câbles HSL*

#### <span id="page-13-0"></span>*Tableau 1. Câbles HSL (suite)*

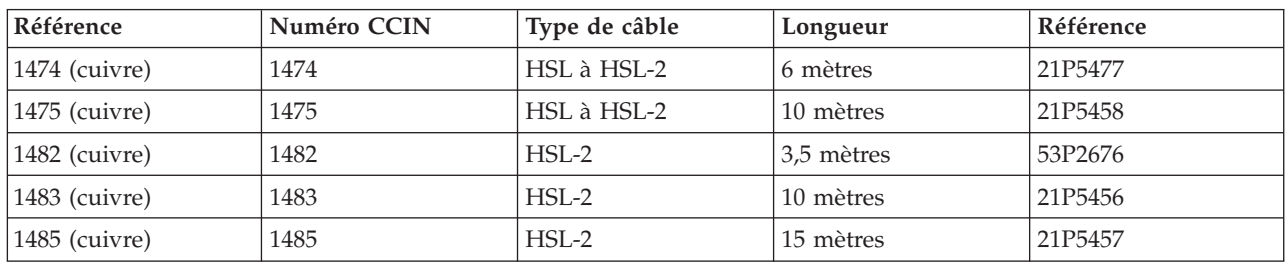

#### *Tableau 2. Câble SPCN*

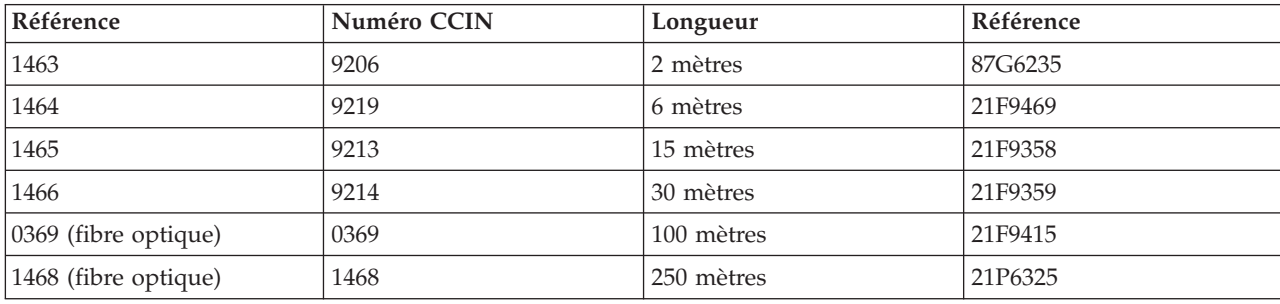

### **Plan de câblage**

Pour décider de l'emplacement des câbles, respectez le plan de votre site et tenez compte des éléments suivants :

• Consultez le site

http://www.ibm.com/eserver/iseries/infocenter

et sélectionnez Hardware installation et utilisez—>Cabling your server.

- v Vous pouvez également consulter les sections «Options de câblage des unités [centrales»](#page-16-0) à la page 5, «Options de câblage des unités [d'extension»](#page-17-0) à la page 6 et [«Boucles](#page-18-0) HSL» à la page 7.
- v Veillez à écarter tout risque pour la sécurité.
- v Evitez d'endommager les câbles.
- v Evitez de placer les câbles parallèlement à des lignes à haute tension.

### **Exemples de boucles HSL**

Les schémas illustrent différents exemples de boucles HSL :

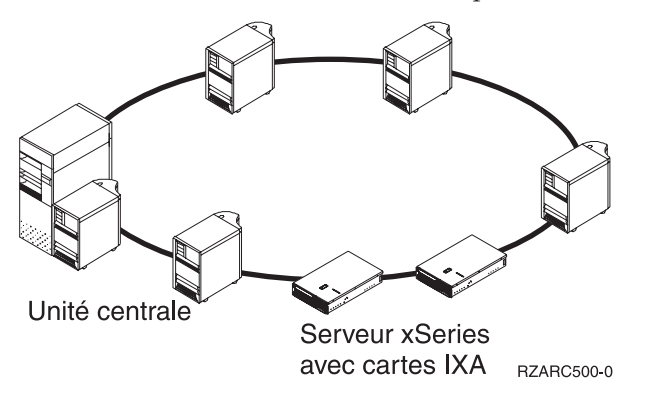

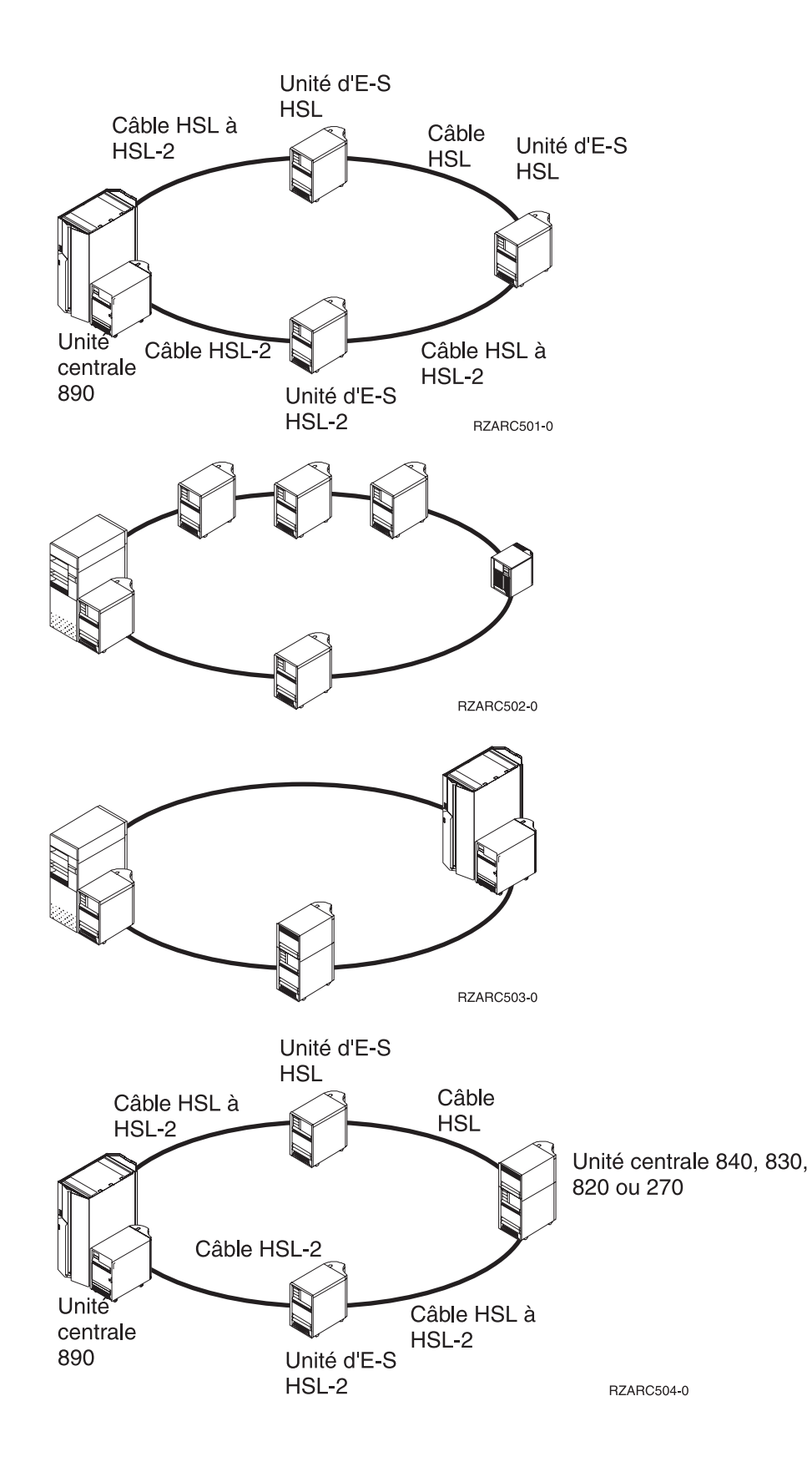

### <span id="page-15-0"></span>**Liaison redondante**

Une *liaison redondante* est une connexion HSL secondaire utilisée par votre système en cas d'échec de la liaison principale. La création d'une configuration de liaison redondante s'effectue au moyen d'une liaison HSL redondante entre les unités d'extension et l'unité centrale.

Votre nouvelle unité d'extension peut disposer d'unités de disques. Pour assurer un accès continu aux unités de disques en cas d'échec de la liaison, envisagez d'utiliser une liaison redondante lors de la définition du plan de câblage.

La figure 1 présente un exemple de plan de câblage utilisant une configuration de liaison redondante. Si vous connectez deux unités d'extension, voir figure 2. Si vous configurez des unités d'extension empilées, voir [figure](#page-16-0) 3 à la page 5.

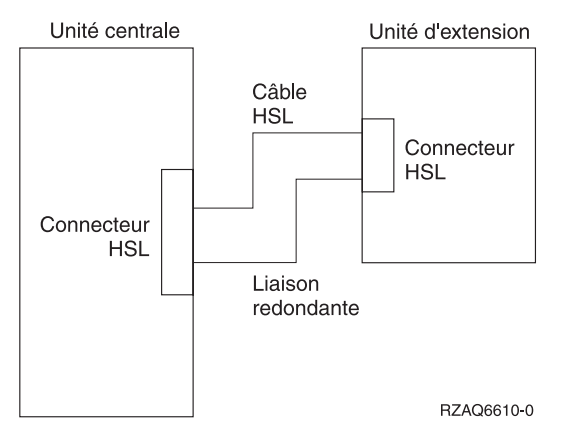

*Figure 1. Planification d'une liaison redondante avec une unité d'extension*

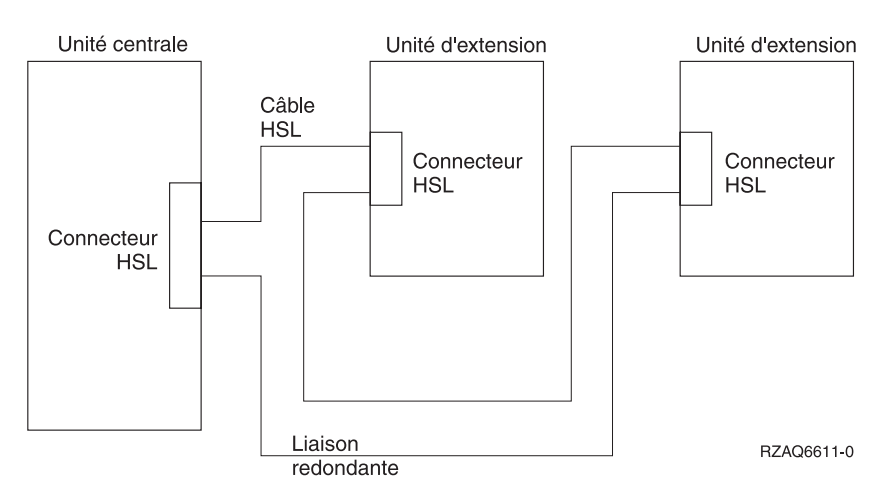

*Figure 2. Planification d'une liaison redondante avec deux unités d'extension*

<span id="page-16-0"></span>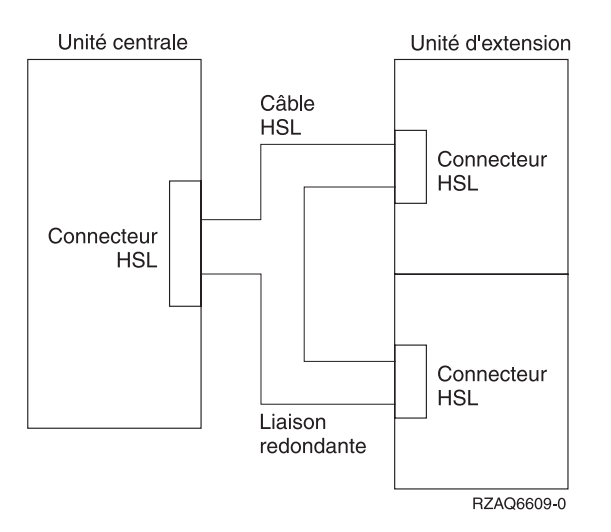

*Figure 3. Planification d'une liaison redondante avec des unités d'extension empilées (5079)*

### **Options de câblage des unités centrales**

Utilisez le tableau ci-après pour identifier les câbles HSL correspondant aux unités centrales identifiées :

| Numéro du câble                        | 270                       | 800 ou 810          | 820                 | 825                 | 830                       | 840                       | 870, 890            |  |
|----------------------------------------|---------------------------|---------------------|---------------------|---------------------|---------------------------|---------------------------|---------------------|--|
| 1460 (cuivre)                          | $\boldsymbol{\mathsf{x}}$ | $\boldsymbol{\chi}$ | X                   |                     | $\mathbf x$               | $\boldsymbol{\mathsf{x}}$ |                     |  |
| 1461 (cuivre)                          | $\mathsf X$               | $\mathsf X$         | $\boldsymbol{\chi}$ |                     | $\boldsymbol{\chi}$       | $\mathsf X$               |                     |  |
| 1462 (cuivre)                          |                           |                     | $\mathbf{x}^1$      |                     | $\boldsymbol{\chi}$       | $\boldsymbol{\mathsf{x}}$ |                     |  |
| 1470 (fibre optique)                   |                           |                     |                     | $\mathbf{x}$        | $\boldsymbol{\chi}$       | $\mathsf X$               | $\boldsymbol{\chi}$ |  |
| 1471 (fibre optique)                   |                           |                     |                     | $\boldsymbol{\chi}$ | $\boldsymbol{\chi}$       | $\boldsymbol{\mathsf{x}}$ | $\boldsymbol{\chi}$ |  |
| 1472 (fibre optique)                   |                           |                     |                     | $\mathbf{x}$        | $\boldsymbol{\chi}$       | $\mathbf x$               | $\boldsymbol{\chi}$ |  |
| 1473 (fibre optique)                   |                           |                     |                     | $\mathbf{x}$        | $\boldsymbol{\chi}$       | $\mathsf{x}$              | $\boldsymbol{\chi}$ |  |
| 1474 (cuivre)                          | $\boldsymbol{\chi}$       | $\mathbf{x}$        | $\boldsymbol{\chi}$ | $\mathbf x$         | $\boldsymbol{\chi}$       | $\boldsymbol{\mathsf{x}}$ | $\boldsymbol{\chi}$ |  |
| 1475 (cuivre)                          |                           |                     | $\mathsf X$         | $\boldsymbol{\chi}$ | $\boldsymbol{\mathsf{x}}$ | $\boldsymbol{\mathsf{x}}$ | $\boldsymbol{\chi}$ |  |
| 1482 (cuivre)                          |                           |                     |                     | $\mathsf X$         |                           |                           | $\boldsymbol{\chi}$ |  |
| 1483 (cuivre)                          |                           |                     |                     | $\boldsymbol{\chi}$ |                           |                           | $\boldsymbol{\chi}$ |  |
| 1485 (cuivre)                          |                           |                     |                     | $\boldsymbol{\chi}$ |                           |                           | $\boldsymbol{\chi}$ |  |
| <sup>1</sup> Connecteur A0 uniquement. |                           |                     |                     |                     |                           |                           |                     |  |

*Tableau 3. Options de câblage des unités centrales*

## <span id="page-17-0"></span>**Options de câblage des unités d'extension**

Utilisez le tableau ci-après pour identifier les câbles HSL correspondant aux unités d'extension identifiées :

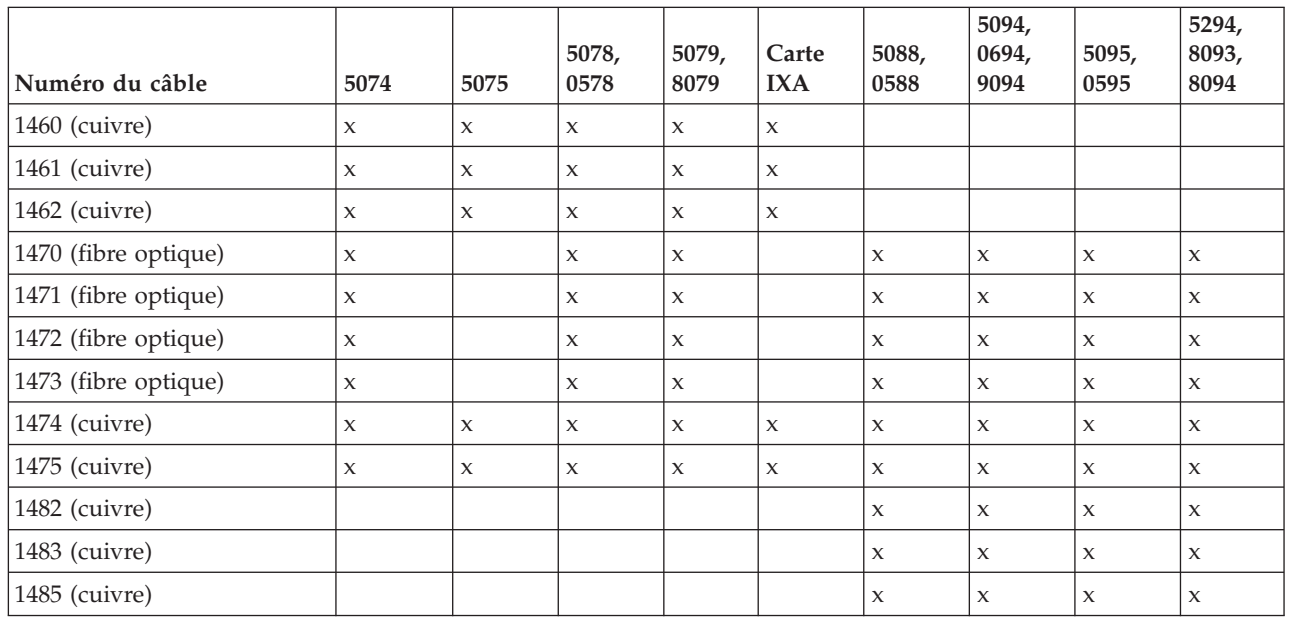

#### *Tableau 4. Options de câblage des unités d'extension*

## <span id="page-18-0"></span>**Règles de configuration**

Lors de la configuration de votre unité d'extension, respectez les règles suivantes.

### **Boucles HSL**

Utilisez les tableaux ci-après pour identifier les boucles maximales autorisées.

#### *Tableau 5. Boucles maximales du système*

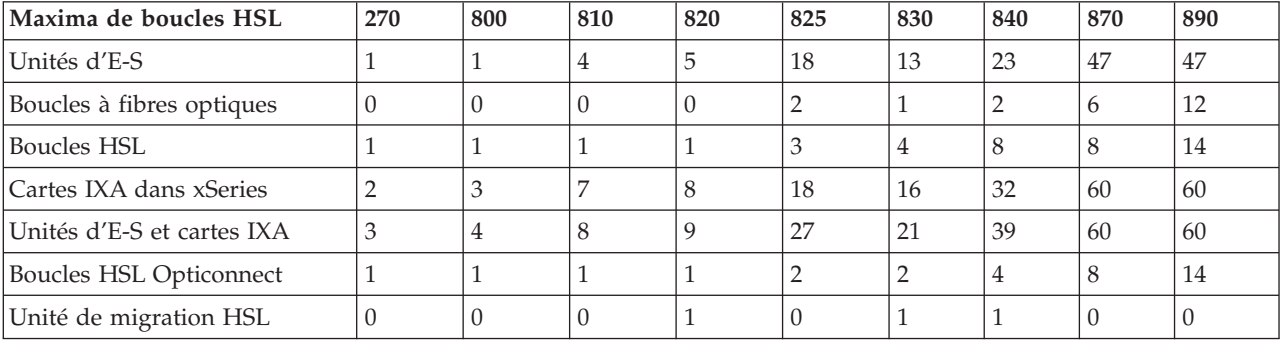

#### *Tableau 6. Boucles HSL maximales*

| Maxima de boucles HSL      | 270 | 800 | 810 | 820 | 825 | 830 | 840 | 870 | 890 |
|----------------------------|-----|-----|-----|-----|-----|-----|-----|-----|-----|
| Unités d'E-S               |     |     |     | ூ   |     |     |     |     |     |
| Cartes IXA                 |     |     |     |     |     |     |     |     |     |
| Unités d'E-S et cartes IXA |     |     |     |     |     |     |     |     |     |

*Tableau 7. Boucle HSL Opticonnect maximale avec deux unités*

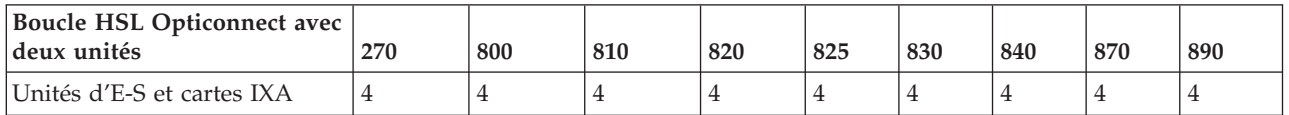

Tous les systèmes participant à une boucle à trois unités doivent prendre en charge la V5R2 ou supérieure. Les modèles 830, 840, 870 et 890 prennent en charge les boucles HSL OptiConnect à trois unités.

*Tableau 8. Boucle HSL Opticonnect maximale avec trois unités*

| Boucle HSL Opticonnect avec<br>trois unités | 270                                                                     | 800 | 810  | 820  | 825 | 830 | 840 | 870 | 890 |
|---------------------------------------------|-------------------------------------------------------------------------|-----|------|------|-----|-----|-----|-----|-----|
| Unités d'E-S et cartes IXA                  | Non<br>  disponible   disponible   disponible   disponible   disponible | Non | Non. | Non. | Non |     |     |     |     |

## <span id="page-19-0"></span>**Adressage de boucles HSL**

*Tableau 9. Adressage de boucles HSL*

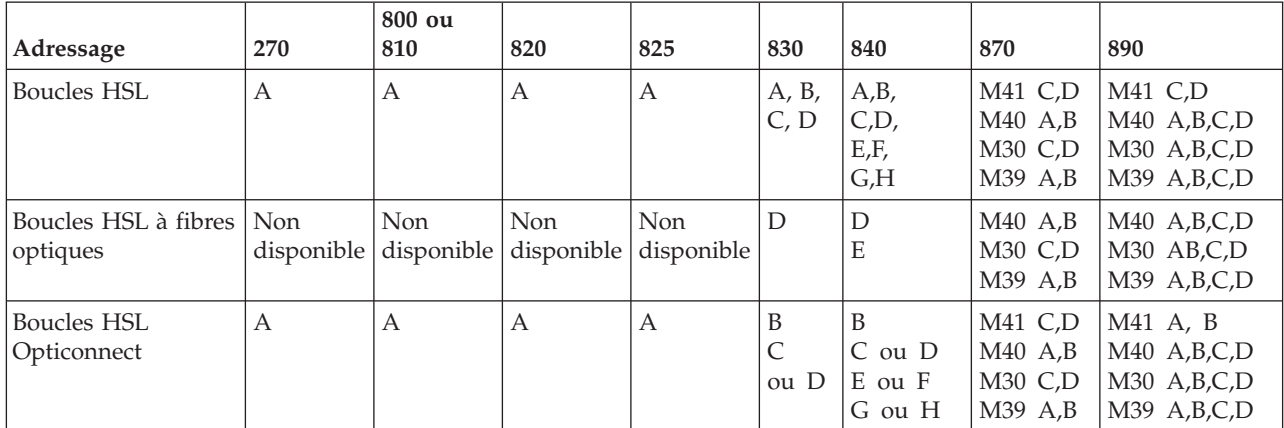

### <span id="page-20-0"></span>**Mise hors tension de l'unité centrale iSeries**

Avant de connecter votre nouvelle unité d'extension, vous devez mettre l'unité centrale hors tension. Toutes les unités centrales d'une grappe doivent être mises hors tension. Pour ce faire, suivez les étapes ci-après.

- \_\_ 1. Assurez-vous que vous disposez d'une sauvegarde à jour du système d'exploitation et des logiciels sous licence. Si vous avez sauvegardé le système d'exploitation et les logiciels depuis la dernière application de PTF, cette sauvegarde est acceptable.
- \_\_ 2. Si vous avez installé des partitions logiques sur votre unité centrale, consultez la rubrique *Logical partitions* de l'*iSeries Information Center*. L'*iSeries Information Center* fournit les instructions pour mettre hors tension un système doté de partitions logiques.
- \_\_ 3. Si une carte IXA se trouve sur le système, mettez-le hors tension en utilisant les options OS/400.
- \_\_ 4. Assurez-vous que tous les travaux sont terminés.
- \_\_ 5. Une fois tous les travaux terminés, tapez la ligne de commande pwrdwnsys \*immed et appuyez sur Entrée.
- **Remarque :** En cas de difficulté lors de l'installation, prenez contact avec votre distributeur agréé ou avec votre prestataire de maintenance.
- \_\_ 6. Une fois l'unité centrale hors tension, mettez hors tension tous les PC et toutes les unités, telles que les imprimantes ou les claviers-écrans, qui sont connectés à l'unité centrale.
- \_\_ 7. Débranchez tous les cordons d'alimentation, par exemple, ceux des imprimantes, des unités d'extension et des claviers-écrans, connectés à l'unité centrale.
- \_\_ 8. Débranchez les cordons d'alimentation de l'unité centrale au niveau de la prise de courant.
- \_\_ 9. Avez-vous reçu un câble flex interne 7002 avec votre unité d'extension ?
	- \_\_ **Non** : Passez au Chapitre 2, «Installation et [configuration](#page-26-0) de l'unité d'extension», à la page [15.](#page-26-0)
	- \_\_ **Oui** : Passez à la section [«Installation](#page-21-0) du câble 7002» à la page 10.

### <span id="page-21-0"></span>**Installation du câble 7002**

Si votre unité centrale est pourvue d'un câble flex interne 7002, vous devez l'installer avant de pouvoir configurer votre unité. Pour installer le câble 7002, procédez comme suit :

- \_\_ 1. Retirez le panneau latéral droit (vue arrière) :
	- \_\_ a. Dévissez les vis.
	- \_\_ b. Faites glisser le panneau de l'avant vers l'arrière jusqu'à ce qu'il soit bloqué.
	- \_\_ c. Retirez le panneau.

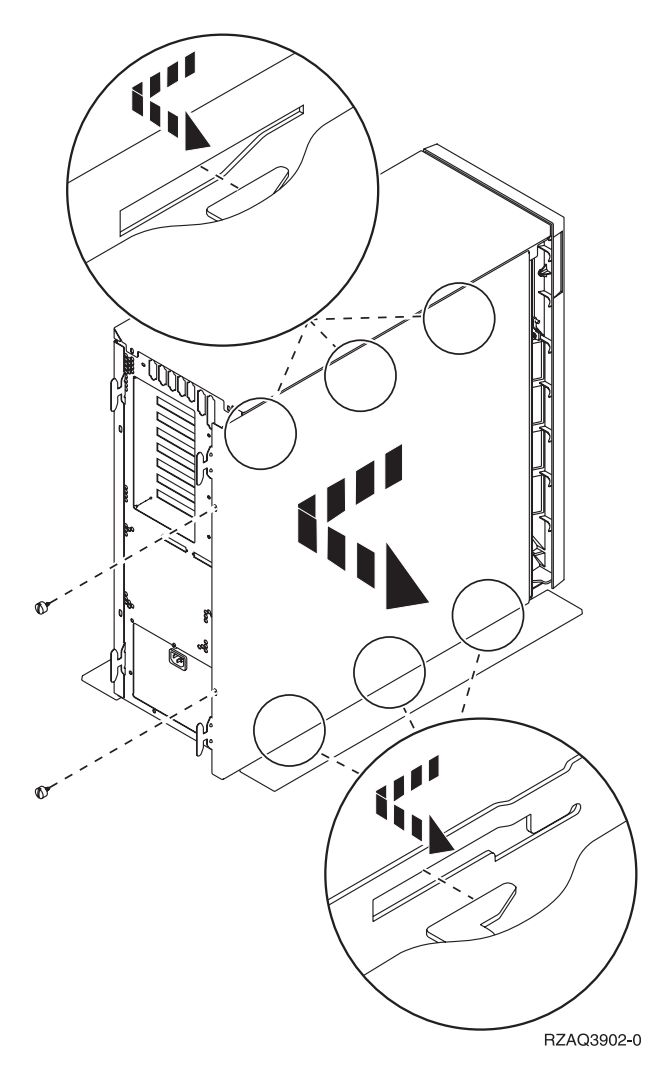

*Figure 4. Retrait du panneau latéral droit*

**Votre unité centrale contient une pile qui peut être remplacée uniquement par du personnel qualifié.**

#### **ATTENTION :**

Cette pile est une pile au lithium. Seul un technicien qualifié peut remplacer la pile en suivant les **instructions du guide d'entretien. Pour éviter tout risque d'explosion, n'essayez pas de la recharger et** ne la faites pas brûler. Ne la remplacez que par une pile agréée par IBM. Pour le recyclage ou la mise **au rebut, reportez-vous à la réglementation en vigueur. (RSFTC241)**

\_\_ 2. Attachez le bracelet de protection jetable afin d'éviter qu'une décharge électrique n'endommage un périphérique. La **figure 5** montre que vous pouvez par exemple attacher à une surface non-peinte la partie adhésive de la feuille sur le bracelet.

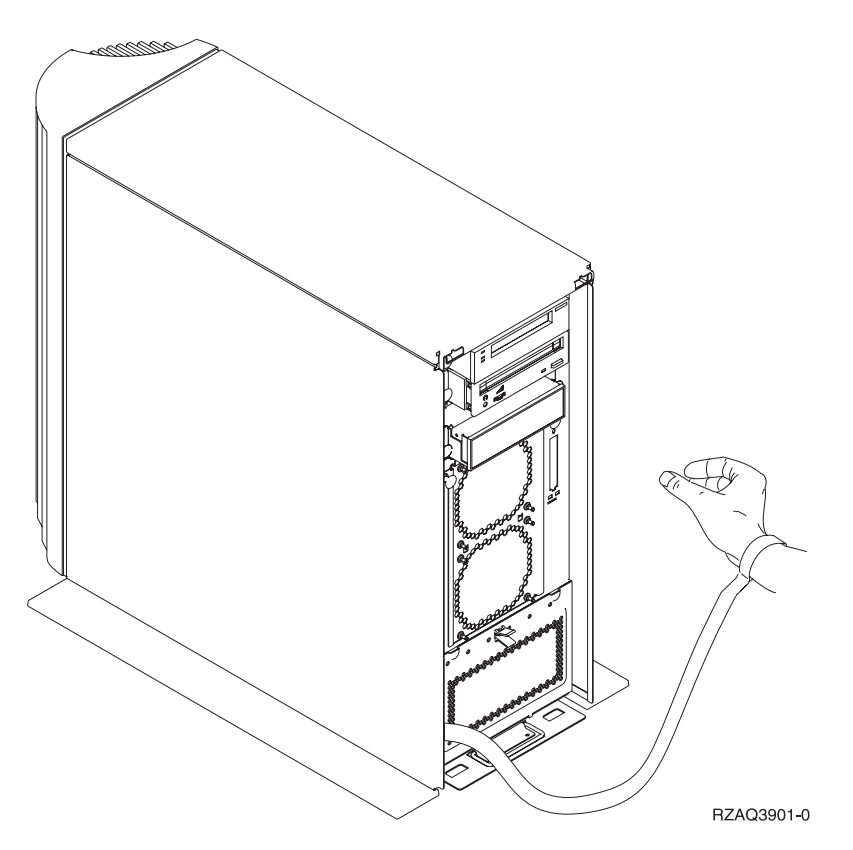

*Figure 5. Fixation du bracelet*

- \_\_ 3. Retirez la plaque recouvrant les ports de câble HSL au point E- [\(figure](#page-23-0) 6 à la page 12).
- \_\_ 4. Placez le joint D- par-dessus les connecteurs C-.
- \_\_ 5. Installez le connecteur C- dans le port de câble HSL au point E-.
- \_\_ 6. Installez les vis de fixation dans le connecteur B-.
- \_\_ 7. Insérez le connecteur B- dans le circuit électrique au point A-.

<span id="page-23-0"></span>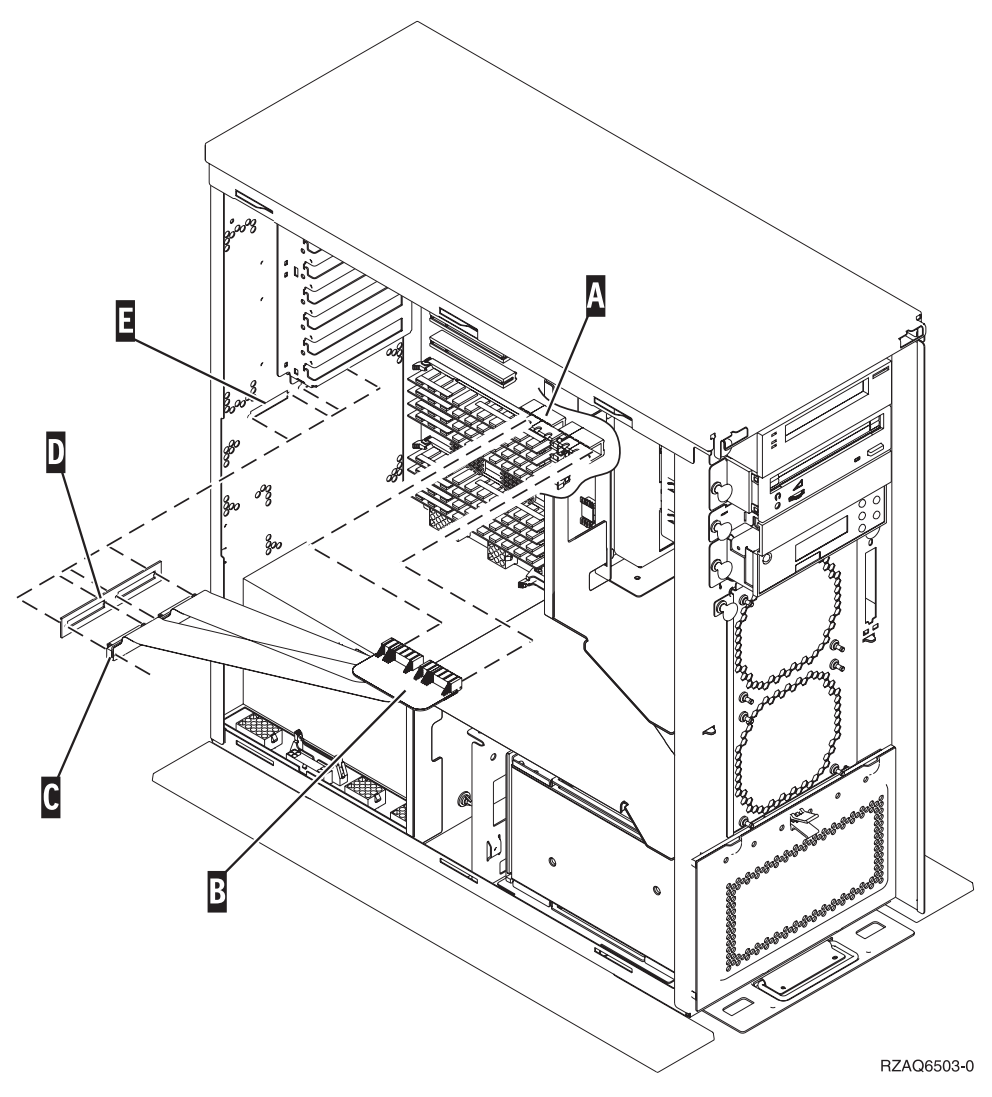

*Figure 6. Installation du câble flex interne 7002*

- \_\_ 8. Retirez le bracelet.
- \_\_ 9. La **[figure](#page-24-0) 7 à la page 13** montre comment installer le panneau latéral de l'unité centrale en alignant les taquets sur les bords haut et bas. Enfoncez afin de vous assurer que tous les taquets sont entrés dans les fentes. Faites glisser le panneau vers l'avant de l'unité centrale jusqu'à ce qu'il soit bloqué et remettez les vis.

<span id="page-24-0"></span>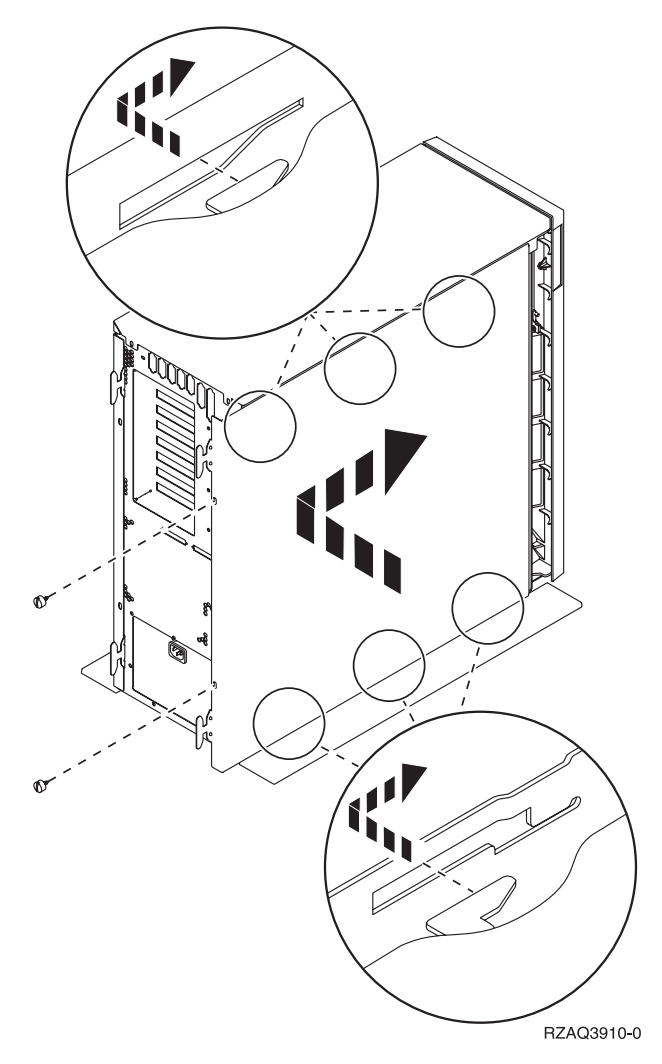

*Figure 7. Installation du panneau latéral de l'unité centrale*

## <span id="page-26-0"></span>**Chapitre 2. Installation et configuration de l'unité d'extension**

Le présent chapitre décrit l'installation et la configuration de l'unité d'extension.

- \_\_ 1. Si vous n'avez pas mis l'unité centrale hors tension, passez à la section «Mise hors [tension](#page-20-0) de l'unité [centrale](#page-20-0) iSeries» à la page 9. Une fois l'unité centrale hors tension, revenez à la présente section.
- \_\_ 2. Retirez ou ouvrez le panneau arrière, le cas échéant.

Pour savoir comment retirer ou ouvrir les panneaux des unités d'extension ou de l'unité centrale, voir Annexe A, «Retrait ou [ouverture](#page-44-0) des panneaux arrière», à la page 33.

\_\_ 3. Repérez l'emplacement des connecteurs.

Pour connaître l'emplacement des connecteurs sur les unités d'extension ou l'unité centrale, voir Annexe B, [«Emplacement](#page-50-0) des connecteurs», à la page 39.

- \_\_ 4. Si votre unité centrale est dotée d'une unité de migration, consultez l' *iSeries Information Center* et lisez la rubrique *Installation, mises à niveau et migration* avant de continuer.
- \_\_ 5. Relisez les sections «Exemples de [connexions](#page-27-0) HSL» à la page 16 et «Exemples de [connexions](#page-29-0) [SPCN»](#page-29-0) à la page 18, puis poursuivez avec la section «Connexion de votre unité avec les câbles HSL» ou [«Connexion](#page-29-0) de votre unité avec les câbles SPCN» à la page 18.

### **Connexion de votre unité avec les câbles HSL**

En cas de difficulté lors de la procédure, prenez contact avec votre distributeur agréé ou avec votre prestataire de maintenance.

- \_\_ 1. Repérez les connecteurs HSL disponibles sur votre unité. Voir Annexe B, [«Emplacement](#page-50-0) des [connecteurs»,](#page-50-0) à la page 39.
- \_\_ 2. S'il n'existe qu'un jeu de connecteurs HSL sur l'unité centrale, il s'agit des connecteurs A0 et A1. S'il existe plusieurs jeux de connecteurs, le premier jeu est A0 et A1. Le nom des connecteurs HSL suivants est attribué par ordre alphabétique. Par exemple, si vous disposez d'un AS/400e 830, votre système dispose de quatre jeux de connecteurs HSL. Il s'agit des connecteurs A0 et A1, B0 et B1, C0 et C1, D0 et D1.

Voir [«Adressage](#page-19-0) de boucles HSL» à la page 8.

- \_\_ 3. Notez ici le jeu de connecteurs HSL disponible : \_\_\_\_\_, \_\_\_\_\_.
- \_\_ 4. Etiquetez et connectez les câbles à l'unité d'extension.

Les connecteurs HSL non utilisés sont parfois recouverts d'un clip métallique. Retirez-le avant d'installer un câble HSL.

- \_\_ a. Munissez-vous des câbles HSL et du cordon d'alimentation livrés avec votre unité d'extension.
- \_\_ b. Etiquetez chaque extrémité des câbles HSL.
- \_\_ c. Indiquez 0 sur les étiquettes fixées aux deux extrémités de l'un des câbles HSL.
- \_\_ d. Indiquez 1 sur les étiquettes fixées aux deux extrémités de l'autre câble HSL.
- \_\_ e. Pour connecter une unité d'extension, procédez comme suit :
	- \_\_ 1) Connectez le câble HSL étiqueté 0 au connecteur HSL étiqueté 0 de votre unité d'extension.
	- \_\_ 2) Connectez le câble HSL étiqueté 1 au connecteur HSL étiqueté 1 de votre unité d'extension.
- <span id="page-27-0"></span>\_\_ f. Pour connecter plus d'une unité d'extension :
	- \_\_ 1) Etiquetez le prochain câble HSL 0 à une extrémité et 1 à l'autre.
	- \_\_ 2) Connectez le câble HSL étiqueté 0 au connecteur HSL étiqueté 0 de votre unité d'extension.
	- \_\_ 3) Connectez le câble HSL étiqueté 1 au connecteur HSL étiqueté 1 de votre unité d'extension.
	- \_\_ 4) Recommencez les étapes ci-dessus jusqu'à avoir connecté toutes les unités d'extension.
- \_\_ 5. Connectez les câbles aux connecteurs HSL disponibles sur votre unité d'extension. Voir étape 3 à [la](#page-26-0) [page](#page-26-0) 15. Connectez le câble étiqueté 0 au connecteur étiqueté 0 et le câble étiqueté 1 au connecteur étiqueté 1.
- \_\_ 6. Passez à la section [«Connexion](#page-29-0) de votre unité avec les câbles SPCN» à la page 18.

### **Exemples de connexions HSL**

Les graphiques suivants illustrent des connexions HSL :

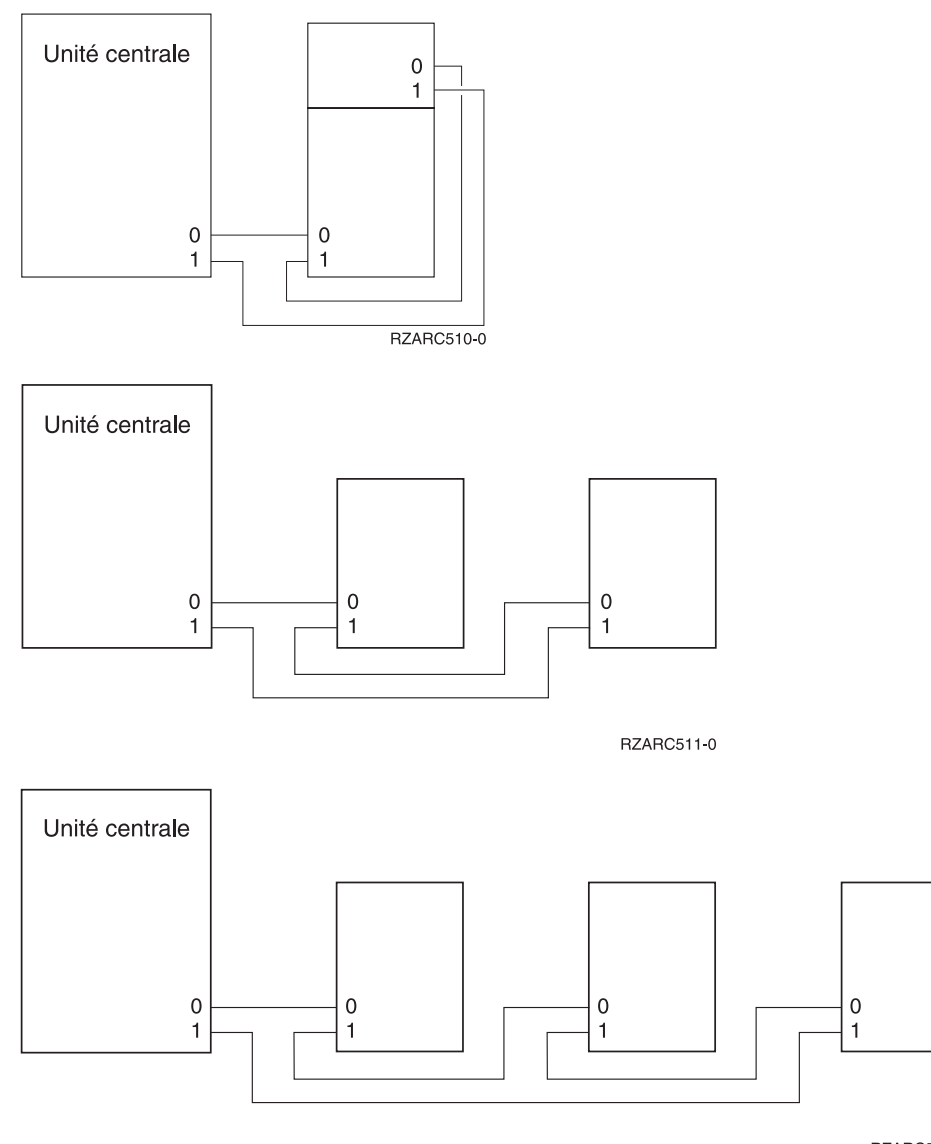

RZARC513-0

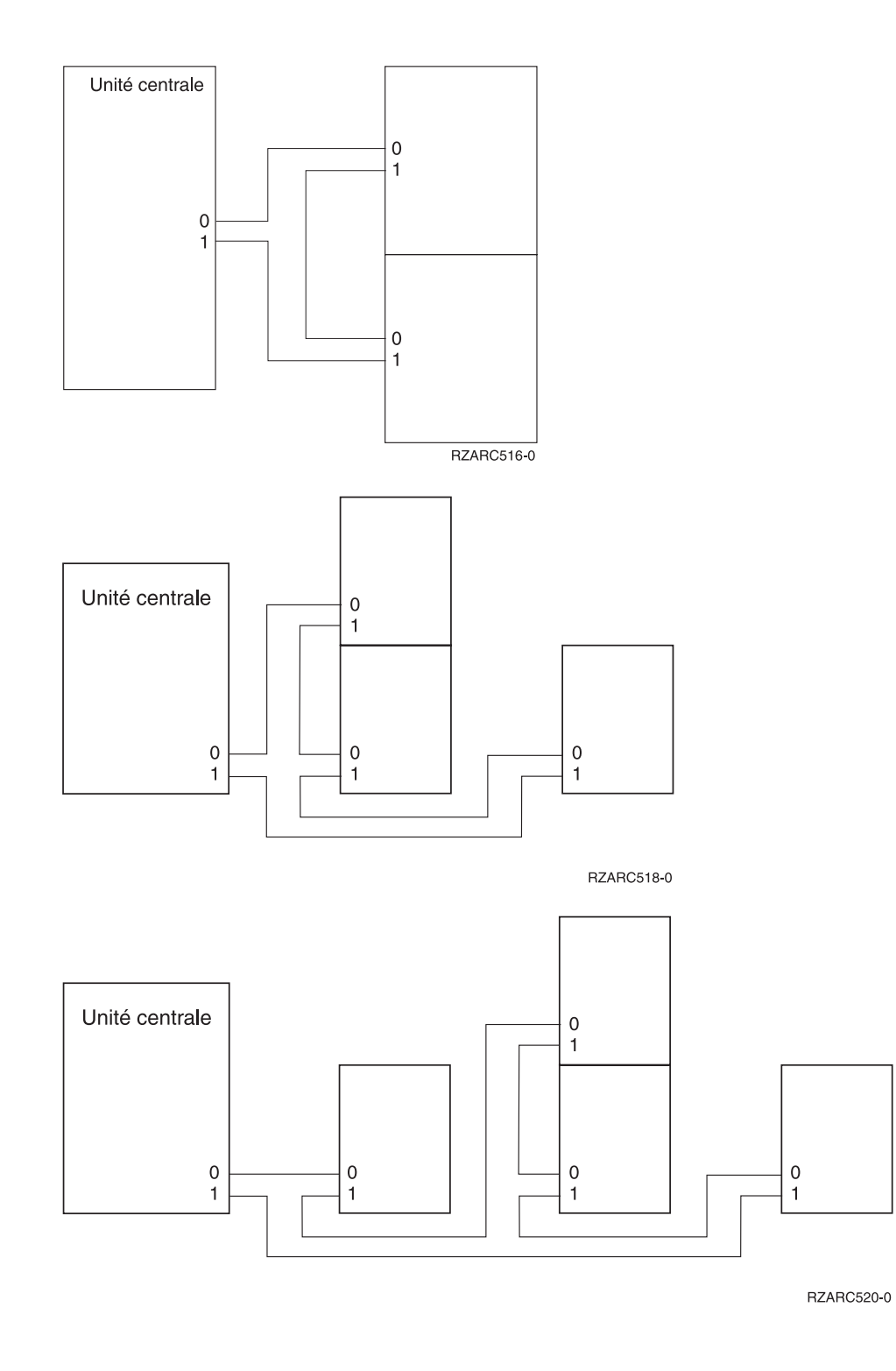

### <span id="page-29-0"></span>**Connexion de votre unité avec les câbles SPCN**

En cas de difficulté lors de la procédure, prenez contact avec votre distributeur agréé ou avec votre prestataire de maintenance.

- \_\_ 1. Repérez les connecteurs disponibles sur votre unité. Voir Annexe B, [«Emplacement](#page-50-0) des [connecteurs»,](#page-50-0) à la page 39.
- \_\_ 2. Etiquetez et connectez les câbles à l'unité d'extension.
	- \_\_ a. Munissez-vous du câble SPCN et du cordon d'alimentation livrés avec votre unité d'extension.
	- \_\_ b. Connectez le câble au connecteur J15 de votre unité centrale.
	- \_\_ c. Connectez l'autre extrémité du câble au connecteur J15 de votre première unité d'extension.
	- \_\_ d. Connectez un autre câble au connecteur J16 de votre première unité d'extension.
	- \_\_ e. Connectez l'autre extrémité du câble au connecteur J15 de votre prochaine unité d'extension.
	- \_\_ f. Recommencez les étapes ci-dessus jusqu'à avoir connecté toutes les unités d'extension.
	- \_\_ g. Connectez le cordon d'alimentation. **Ne branchez pas** le cordon à la prise de courant.

**BZABC512-0** 

- \_\_ 3. Fermez ou remettez en place le panneau arrière, le cas échéant.
- \_\_ 4. Si vous installez un nouveau serveur avec cette unité d'extension, revenez aux *instructions de câblage*.
- \_\_ 5. Passez au Chapitre 3, «Fin de [l'installation»,](#page-32-0) à la page 21.

### **Exemples de connexions SPCN**

Les graphiques suivants illustrent des connexions SPCN :

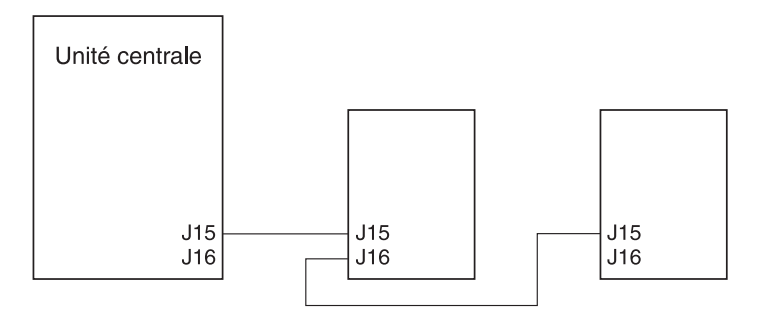

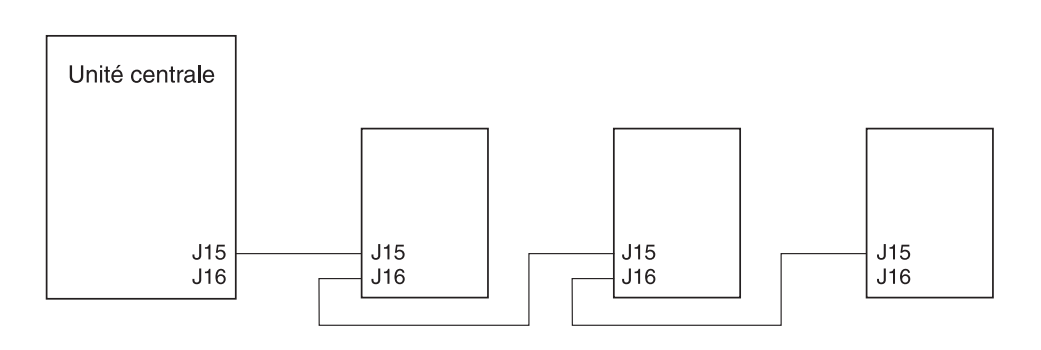

RZARC514-0

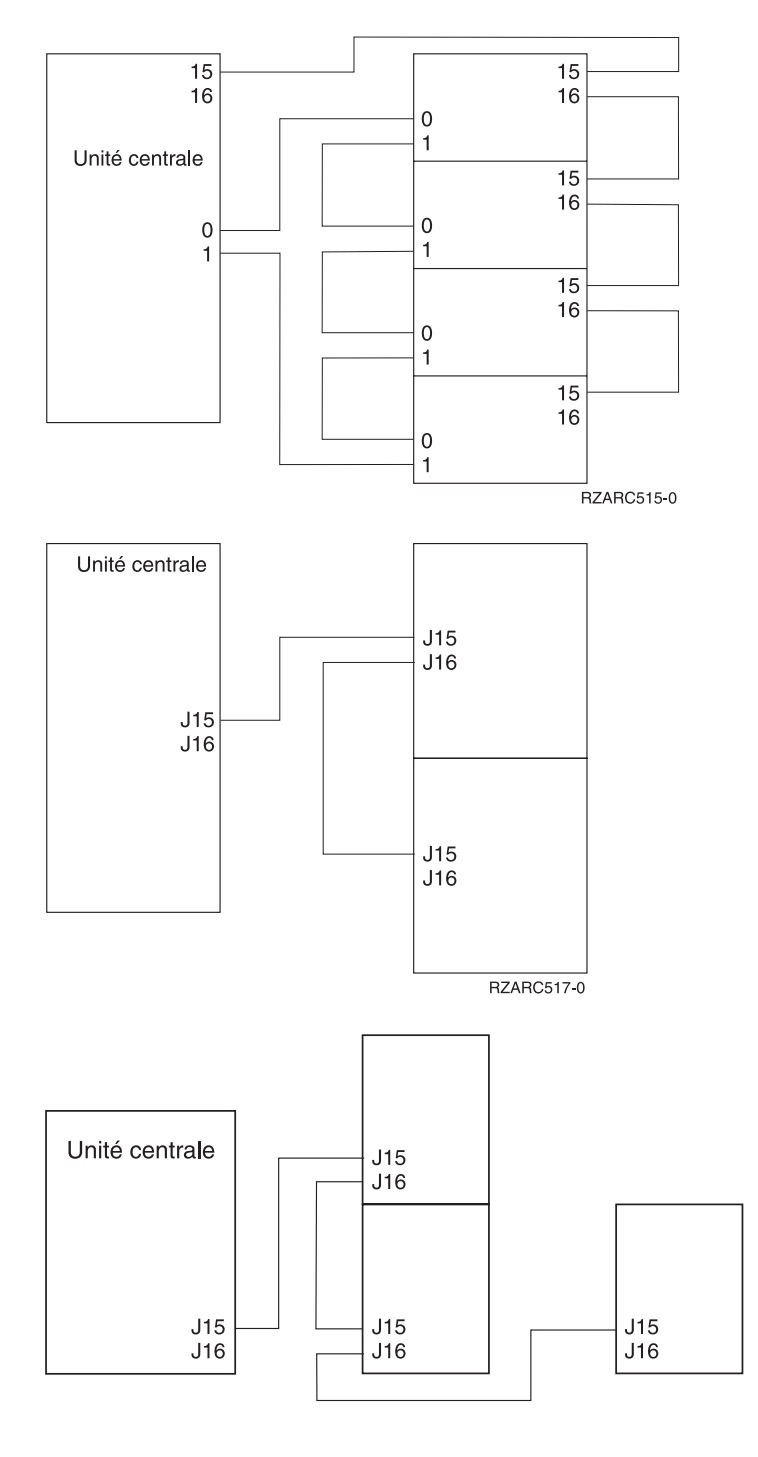

RZARC519-0

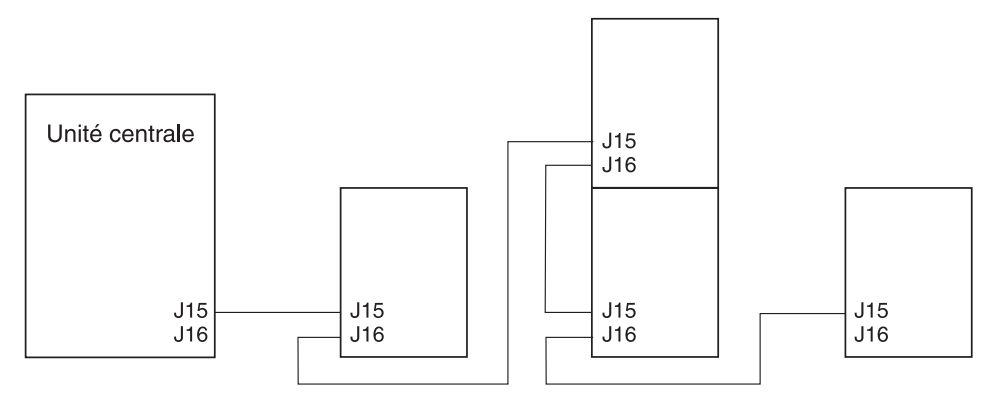

RZARC521-0

## <span id="page-32-0"></span>**Chapitre 3. Fin de l'installation**

Pour terminer l'installation, procédez comme suit :

- \_\_ 1. Vérifiez que vous avez remis en place tous les panneaux des composants système suivants :
	- \_\_ a. Unité centrale.
	- \_\_ b. Toutes les unités d'extension.

#### **DANGER**

**Un mauvais câblage du socle de prise de courant peut provoquer une mise sous tension dangereuse des parties métalliques du système ou des unités qui lui sont raccordées. Il appartient au client se** s'assurer que le socle de prise de courant est correctement câblé et mis à la terre afin d'éviter tout **risque de choc électrique. (RSFTD201)**

- **Remarque :** Il est possible que les ventilateurs se mettent en route et que des codes SRC s'affichent lors du branchement du cordon d'alimentation de votre unité centrale. Cela est tout à fait normal et n'indique en aucun cas que votre système est en train d'effectuer un IPL (procédure de chargement initial).
- \_\_ 2. Branchez les cordons d'alimentation des composants système suivants dans un socle de prise de courant :
	- \_\_ a. Votre unité centrale.
	- \_\_ b. Toutes les unités d'extension reliées au système.
	- \_\_ c. La console de l'unité centrale.
	- \_\_ d. L'imprimante du système.
	- \_\_ 3. Appuyez sur le bouton de mise sous tension de chacun des composants système suivants :
		- \_\_ a. L'imprimante du système (le cas échéant).
		- \_\_ b. La console de l'unité centrale.
- 4. Examinez la fenêtre Fonction/Données du panneau de commande. Pour plus de détails sur le panneau de commande, voir Annexe C, «Panneau de [commande](#page-62-0) de l'unité centrale», à la page 51.
- \_\_ 5. Si votre unité centrale est un modèle 270, 800 ou 810, passez directement à l'étape 7.
- \_\_ 6. Si votre unité centrale est un modèle 820, 825, 830, 840, 870 ou 890, passez directement à l'étape [8](#page-33-0) à la [page](#page-33-0) 22.
- \_\_ 7. Les caractères **01 B V=S** s'affichent-ils dans la fenêtre Fonction/Données ?
	- \_\_ **Oui** : Passez à l'étape 9 à la [page](#page-33-0) 22.
	- \_\_ **Non** : Procédez comme suit :
		- \_\_ a. Appuyez sur les boutons de sélection jusqu'à ce que **02** apparaisse dans la fenêtre Fonction/Données.
		- \_\_ b. Appuyez sur le bouton Entrée du panneau de commande.
		- \_\_ c. Appuyez sur les boutons de sélection (flèche vers le haut ou vers le bas) jusqu'à ce que **B** s'affiche dans la fenêtre Fonction/Données.
		- \_\_ d. Appuyez sur le bouton Entrée du panneau de commande.
		- \_\_ e. Appuyez sur les boutons de sélection (flèche vers le haut ou vers le bas) jusqu'à ce que **M** s'affiche dans la fenêtre Fonction/Données.
		- \_\_ f. Appuyez sur le bouton Entrée du panneau de commande.
		- \_\_ g. Appuyez sur les boutons de sélection (flèche vers le haut ou vers le bas) jusqu'à ce que **S** s'affiche dans la fenêtre Fonction/Données.
- <span id="page-33-0"></span>\_\_ h. Appuyez sur le bouton Entrée du panneau de commande.
- \_\_ i. Appuyez sur les boutons de sélection (flèche vers le haut ou vers le bas) jusqu'à ce que **01** s'affiche dans la fenêtre Fonction/Données.
- \_\_ j. Appuyez sur le bouton Entrée du panneau de commande.
	- **01 B S** doit s'afficher dans la fenêtre Fonction/Données. Dans le cas contraire, recommencez les étapes 7a à la [page](#page-32-0) 21 à 7j.
- \_\_ k. Passez à l'étape 9.
- \_\_ 8. Les caractères **01 B V=S** s'affichent-ils dans la fenêtre Fonctions/Données ?
	- **Remarque :** Si vous utilisez le panneau de commande à distance Operations Console, il peut être nécessaire de cliquer sur Entrée pour vérifier la vitesse de l'IPL.

#### **Oui Non**

- **↓** Procédez comme suit :
	- \_\_ a. Appuyez sur le bouton de sélection de mode jusqu'à ce que le voyant (petite main) du mode Manuel s'allume.
	- \_\_ b. Appuyez sur les boutons de sélection jusqu'à ce que **02** apparaisse dans la fenêtre Fonctions/Données.
	- \_\_ c. Appuyez sur le bouton Entrée du panneau de commande.
	- \_\_ d. Appuyez sur les boutons de sélection (flèche vers le haut ou vers le bas) jusqu'à ce que **B** s'affiche dans la fenêtre Fonctions/Données.
	- \_\_ e. Appuyez sur le bouton Entrée du panneau de commande.
	- \_\_ f. Appuyez sur les boutons de sélection (flèche vers le haut ou vers le bas) jusqu'à ce que **S** s'affiche dans la fenêtre Fonctions/Données.
	- \_\_ g. Appuyez sur le bouton de sélection de mode jusqu'à ce que le voyant Normal (**OK**) s'allume.
	- \_\_ h. Appuyez sur les boutons de sélection (flèche vers le haut ou vers le bas) jusqu'à ce que **01** s'affiche dans la fenêtre Fonctions/Données.
	- \_\_ i. Appuyez sur le bouton Entrée du panneau de commande.
		- **01 B S** doit s'afficher dans la fenêtre Fonctions/Données. Dans le cas contraire, recommencez les étapes 8a à 8h.
	- \_\_ j. Passez à l'étape 9.
- \_\_ 9. Mettez sous tension l'unité centrale en appuyant sur le bouton de mise sous tension de couleur blanche.

**Remarque :** Le temps nécessaire à l'exécution d'un IPL dépend du modèle et de la configuration.

- \_\_ 10. Ouvrez une session sur l'unité centrale. Assurez-vous que vous disposez des droits nécessaires sur les outils de maintenance.
- \_\_ 11. Passez au Chapitre 4, «Vérification de la nouvelle [configuration»,](#page-34-0) à la page 23.

## <span id="page-34-0"></span>**Chapitre 4. Vérification de la nouvelle configuration**

Pour vérifier la nouvelle configuration, procédez comme suit :

- \_\_ 1. Tapez **strsst** sur la ligne de commande. Appuyez sur Entrée.
- \_\_ 2. Tapez **votre ID utilisateur et votre mot de passe d'outils de maintenance** sur l'écran *System Service Tools (SST) Sign On*. Appuyez sur Entrée.
- \_\_ 3. Sélectionnez **Start a service tool** sur l'écran *System Service Tools (SST)*. Appuyez sur Entrée.
- \_\_ 4. Sélectionnez **Hardware service manager** sur l'écran *Start a Service Tool*. Appuyez sur Entrée.
- \_\_ 5. Sélectionnez **Packaging hardware resources (system, frames, cards...)** sur l'écran *Hardware Service Manager*.

Appuyez sur Entrée.

Votre nouvelle unité d'extension apparaît dans la liste. Notez l'ID châssis (Frame ID) et le nom de ressource (Resource name) ici :\_\_\_\_\_\_\_\_\_\_\_ , \_\_\_\_\_\_\_\_\_\_\_. Si votre unité d'extension n'est pas répertoriée, vous devez vérifier son installation. Pour ce faire, effectuez les opérations suivantes :

- \_\_ a. Assurez-vous que l'unité d'extension est sous tension.
- \_\_ b. Vérifiez que les câbles sont correctement en place.
- \_\_ 6. Vous devez mettre à jour les données techniques essentielles de votre nouvelle unité d'extension :
	- \_\_ a. Appuyez sur F3 pour retourner à l'écran *Hardware Service Manager*.
	- \_\_ b. Sur l'écran *Hardware Service Manager*, sélectionnez **System power control network (SPCN)**.
	- \_\_ c. Appuyez deux fois sur Entrée.

#### **Remarques :**

- 1) Si vous avez installé une unité 5294, vous devez indiquer l'ID châssis (Frame ID) et le numéro de série (Serial Number) de l'unité 5294 –002 et de l'unité 5294–001.
- 2) L'ID châssis figure également sur l'écran de l'unité d'extension. Par exemple, si l'ID châssis de l'unité 5294–002 (l'unité du haut) est 4, \*04 s'affiche à l'écran.
- \_\_ d. Indiquez **3** (*Write VPD*) pour l'unité d'extension. Appuyez sur Entrée.

**Exemple :** Si votre unité d'extension a pour ID châssis 2, choisissez l'option **3**, comme indiqué dans l'exemple ci-après. Utilisez l'ID châssis ayant pour valeur **0** dans la zone *Unit*.

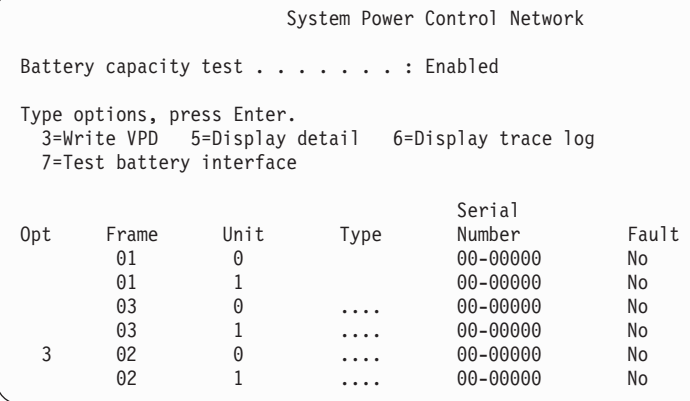

- \_\_ e. Dans l'écran *Write Vital Product Data (VPD)*, entrez les informations suivantes :
	- \_\_ 1) Dans la zone *Type*, entrez **0588, 0595, 5088, 5094** ou **5095**.
	- \_\_ 2) A l'invite *Model*, entrez la valeur **001**. Si vous disposez d'une unité 5294, indiquez **001** pour l'unité 5294–001 (l'unité du bas) ou **002** pour l'unité 5294–002 (l'unité du haut).
	- \_\_ 3) Entrez le numéro de série dans la zone *Serial Number* field (situé sur le cadre de l'unité d'extension).
- \_\_ f. Appuyez sur Entrée.
	- Le message suivant s'affiche : Vital product data has been successfully written.
- \_\_ 7. Appuyez sur F3 pour retourner à l'écran *Hardware Service Manager*.
- \_\_ 8. A partir de l'écran *Hardware Service Manager*, appuyez sur la touche F6 pour imprimer la liste de configuration.
- \_\_ 9. Placez la liste de configuration dans le manuel pour consultation future.
- \_\_ 10. Pour revenir au menu principal, appuyez deux fois sur F3 (Exit), puis sur Entrée.

### <span id="page-36-0"></span>**Chapitre 5. Installation de l'unité d'extension 0595 dans une armoire**

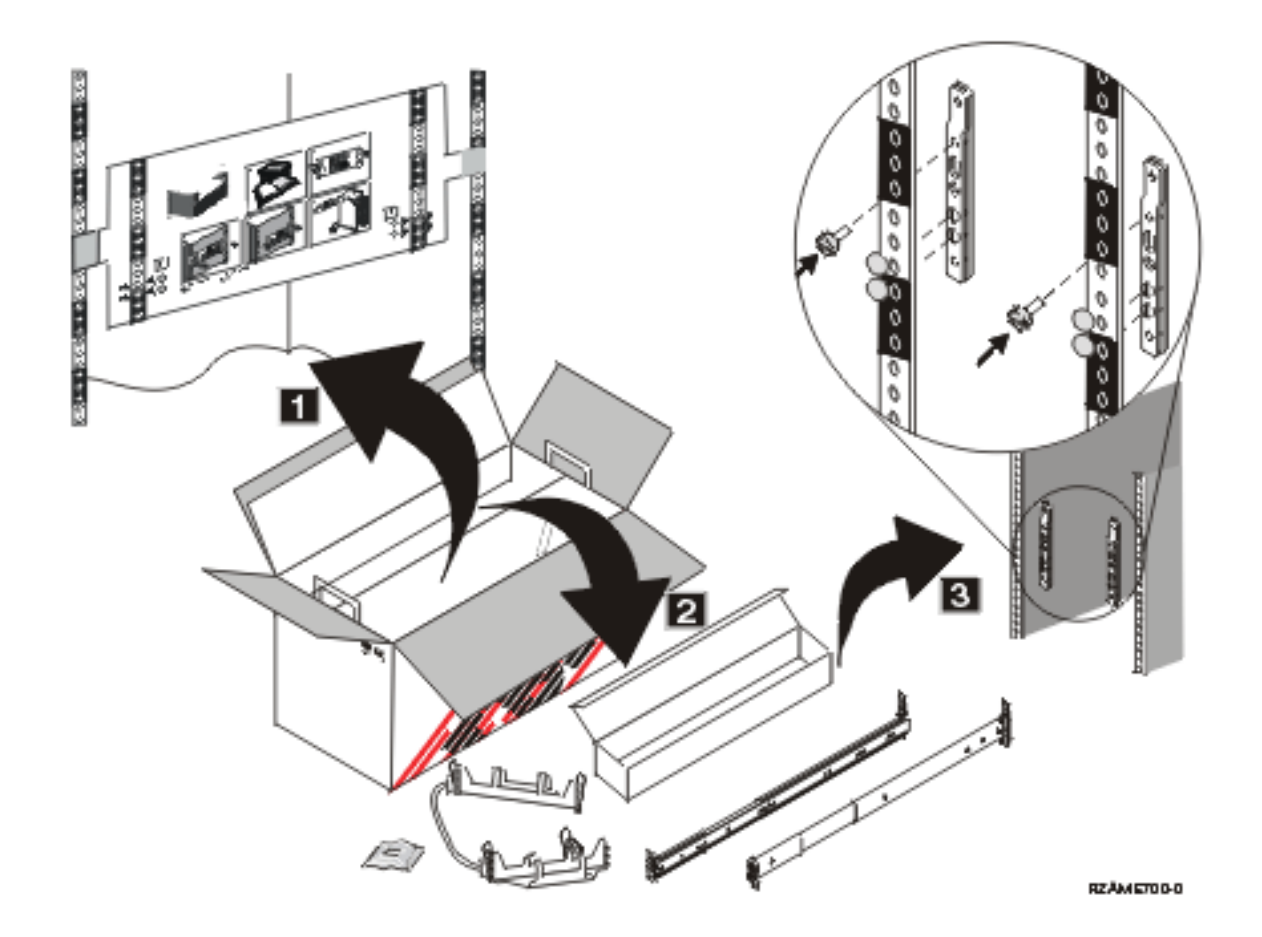

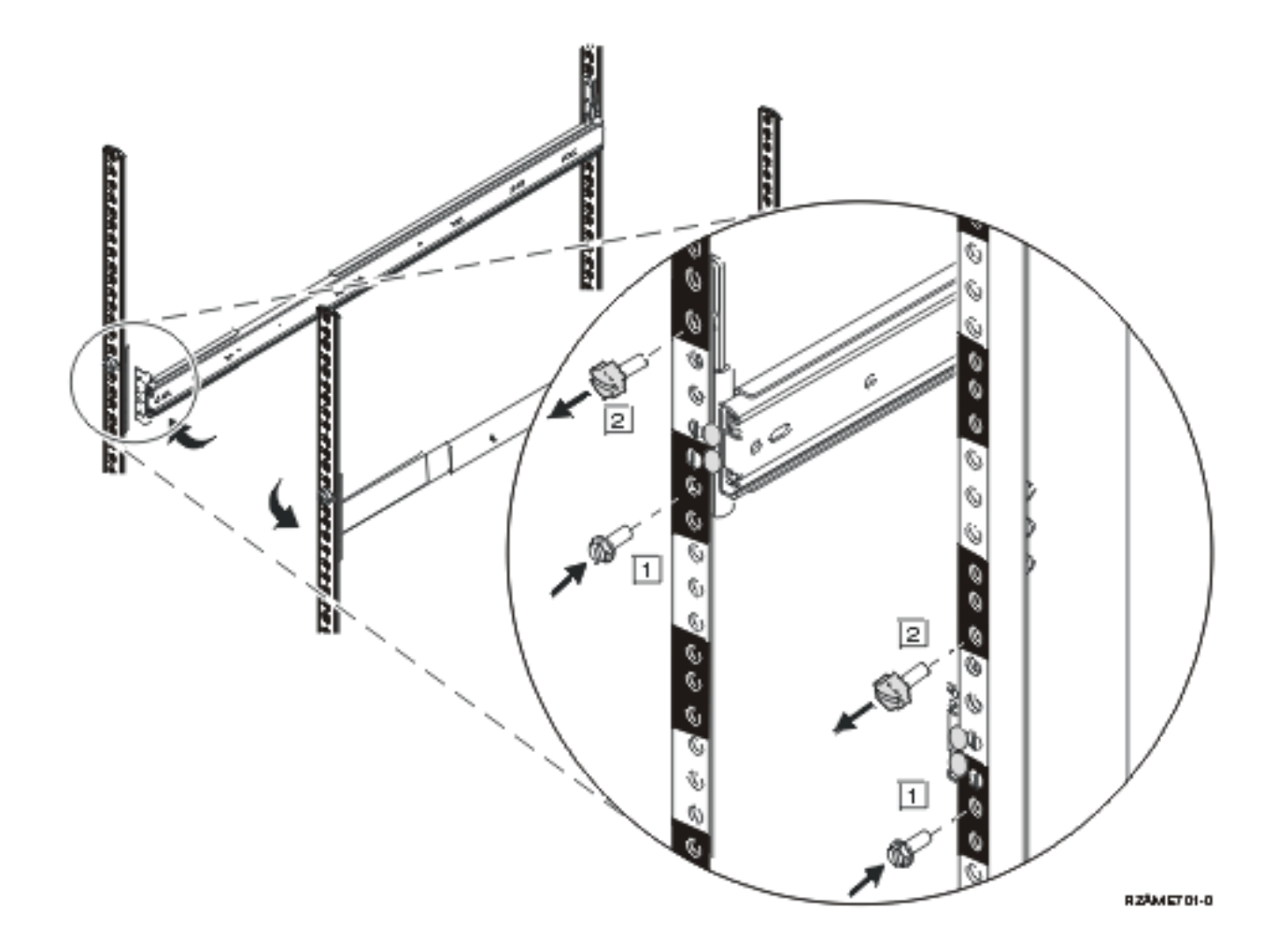

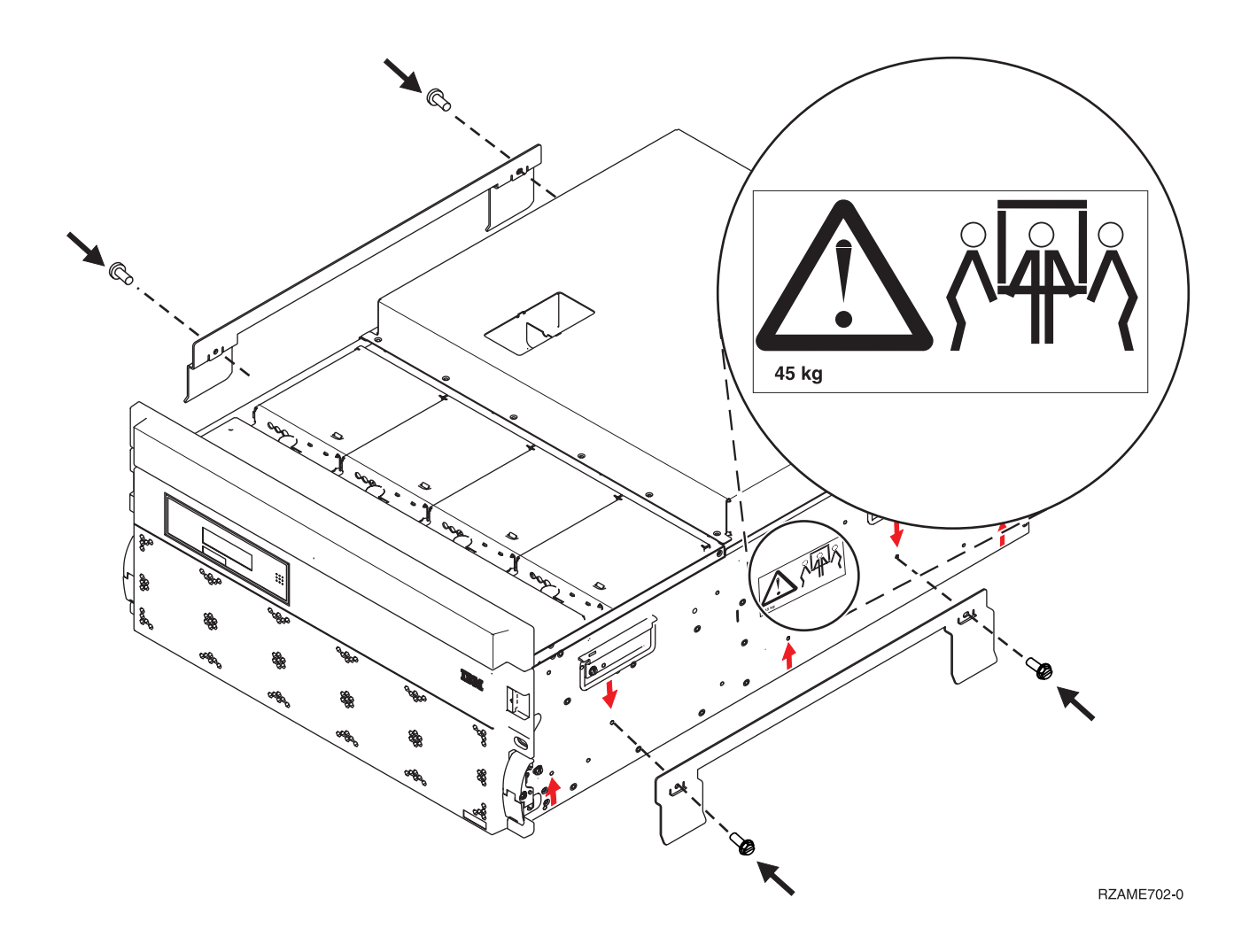

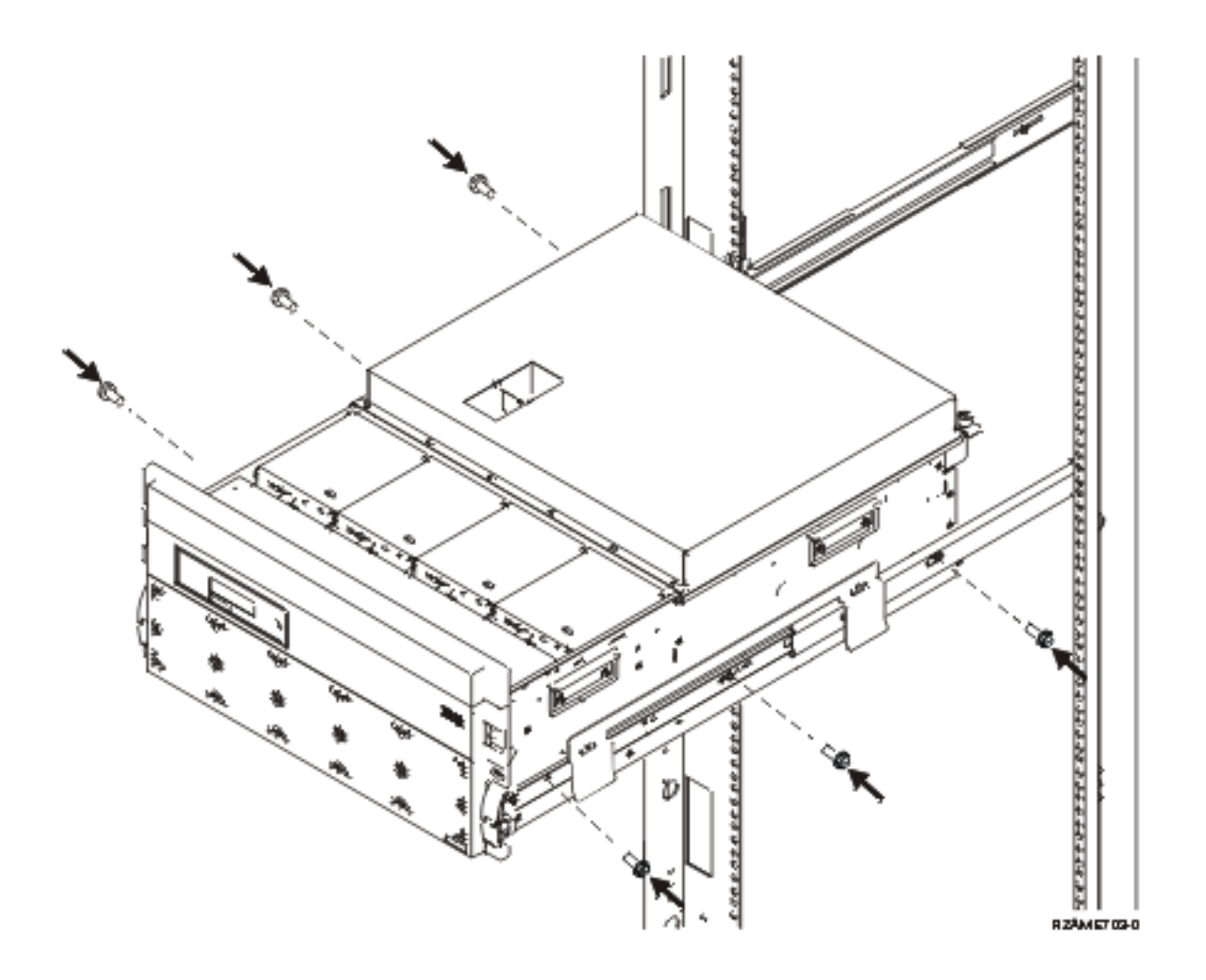

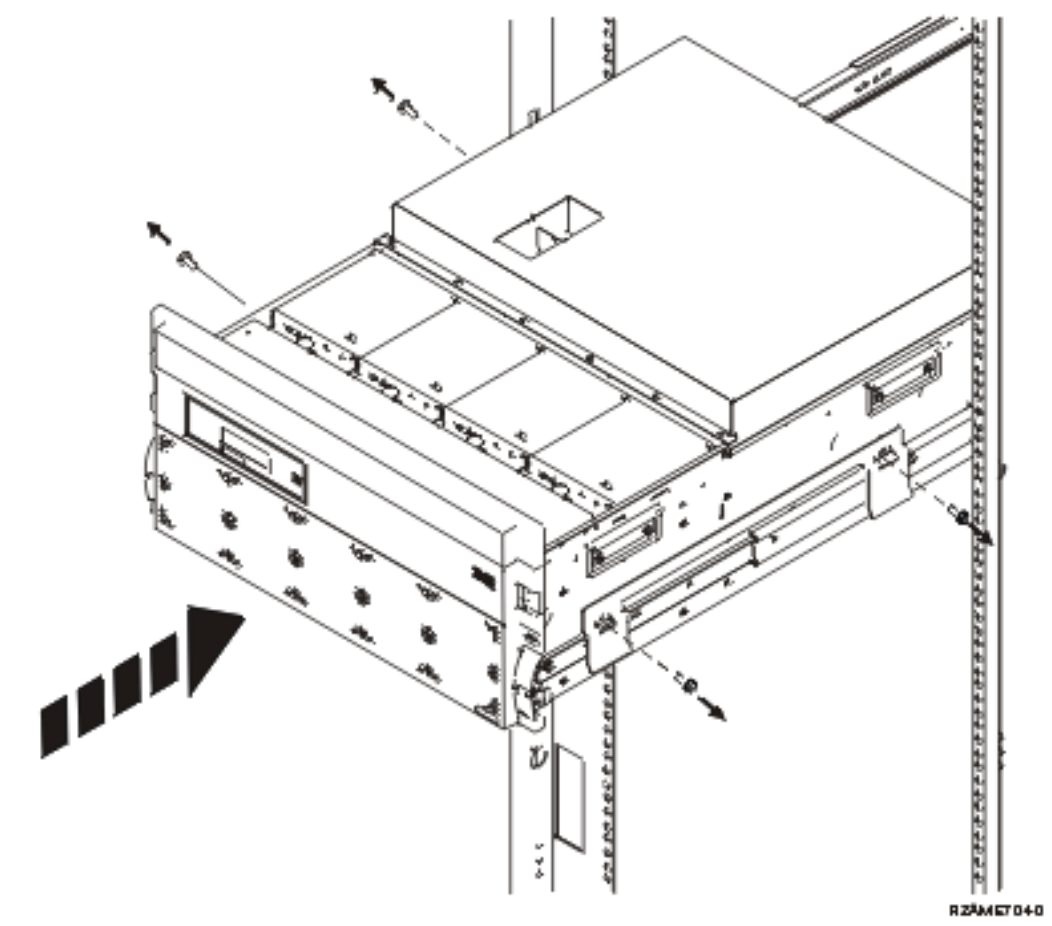

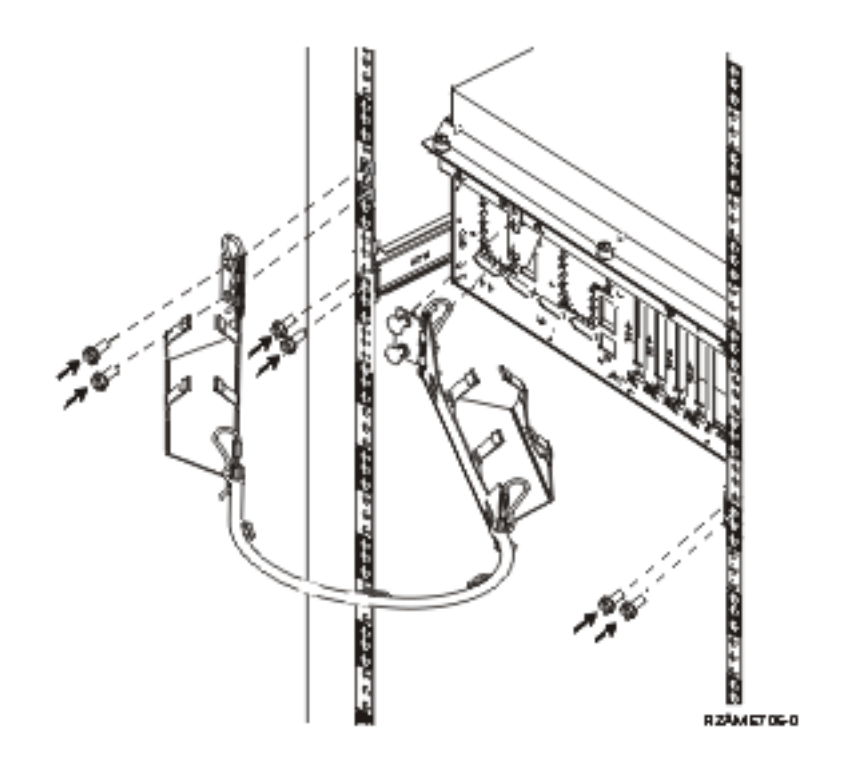

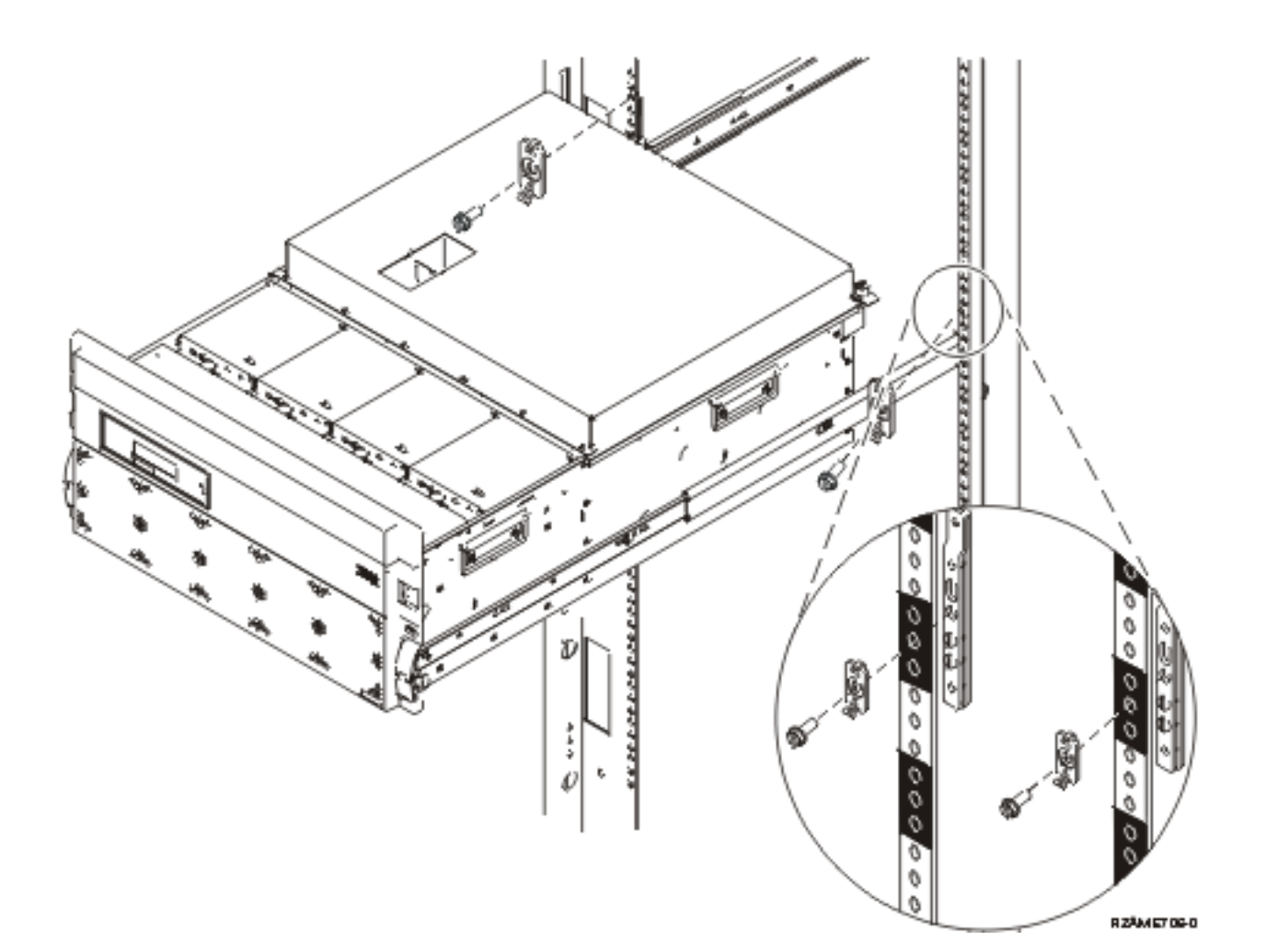

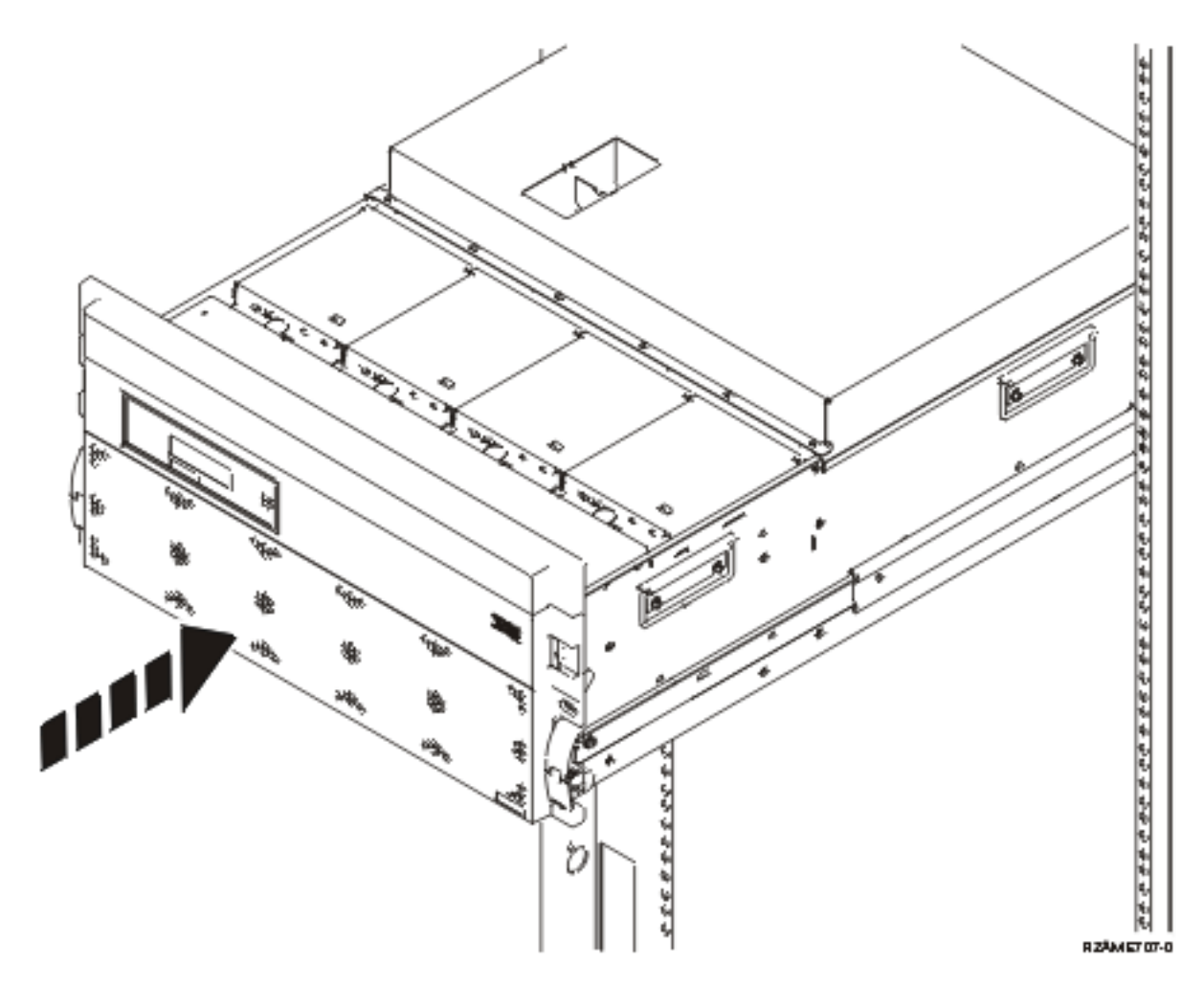

**Revenez au Chapitre 1, «Préparation de l'installation et de la [configuration](#page-12-0) de l'unité d'extension», à la [page](#page-12-0) 1 et poursuivez avec les instructions.**

## <span id="page-44-0"></span>**Annexe A. Retrait ou ouverture des panneaux arrière**

Localisez votre unité :

- v «Panneau arrière des unités 270, 800, 810, 820 et 5075»
- v [«Panneau](#page-45-0) arrière de l'unité 825» à la page 34
- v [«Panneau](#page-46-0) arrière des unités 830, 5074, 5094 et 5095» à la page 35
- v [«Panneau](#page-47-0) arrière des unités 840, 5079 et 5294» à la page 36
- v [«Panneau](#page-48-0) arrière des unités 870 et 890» à la page 37

### **Panneau arrière des unités 270, 800, 810, 820 et 5075**

Pour retirer le panneau arrière de l'unité centrale, saisissez les angles supérieurs du panneau et tirez-les vers vous.

**Remarque :** Le panneau arrière des unités 270 et 820 est différent pour chaque modèle. Cependant, la procédure d'ouverture est identique.

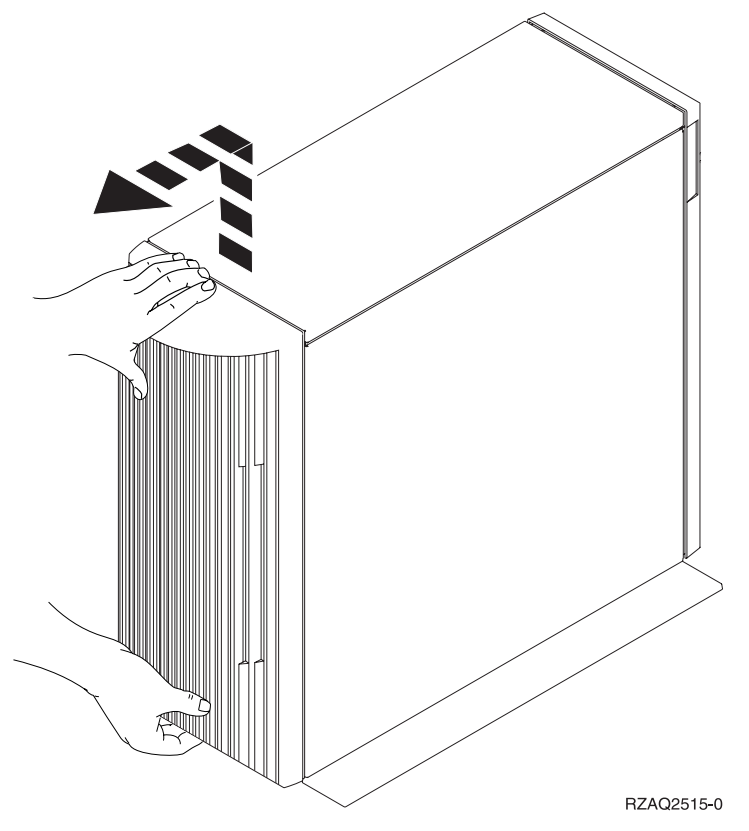

*Figure 8. Retrait du panneau arrière des unités 5075 et 270*

## <span id="page-45-0"></span>**Panneau arrière de l'unité 825**

Pour retirer le panneau arrière de l'unité centrale, saisissez les angles supérieurs du panneau et tirez-les vers vous.

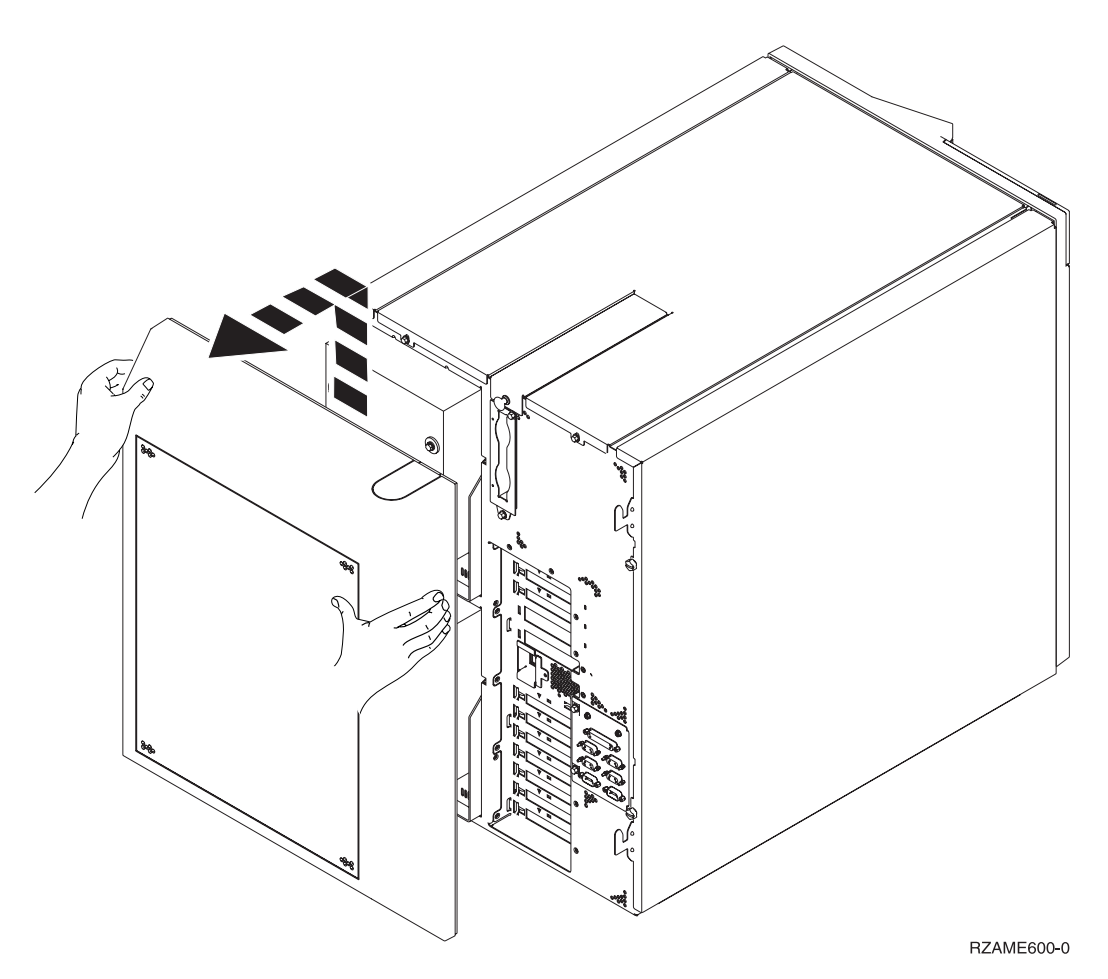

*Figure 9. Retrait du panneau arrière de l'unité 825*

## <span id="page-46-0"></span>**Panneau arrière des unités 830, 5074, 5094 et 5095**

- 1. A l'aide du loquet  $\Lambda$ , ouvrez le panneau arrière de votre unité d'extension.
- 2. Si nécessaire, utilisez le loquet B pour retirer le panneau arrière.

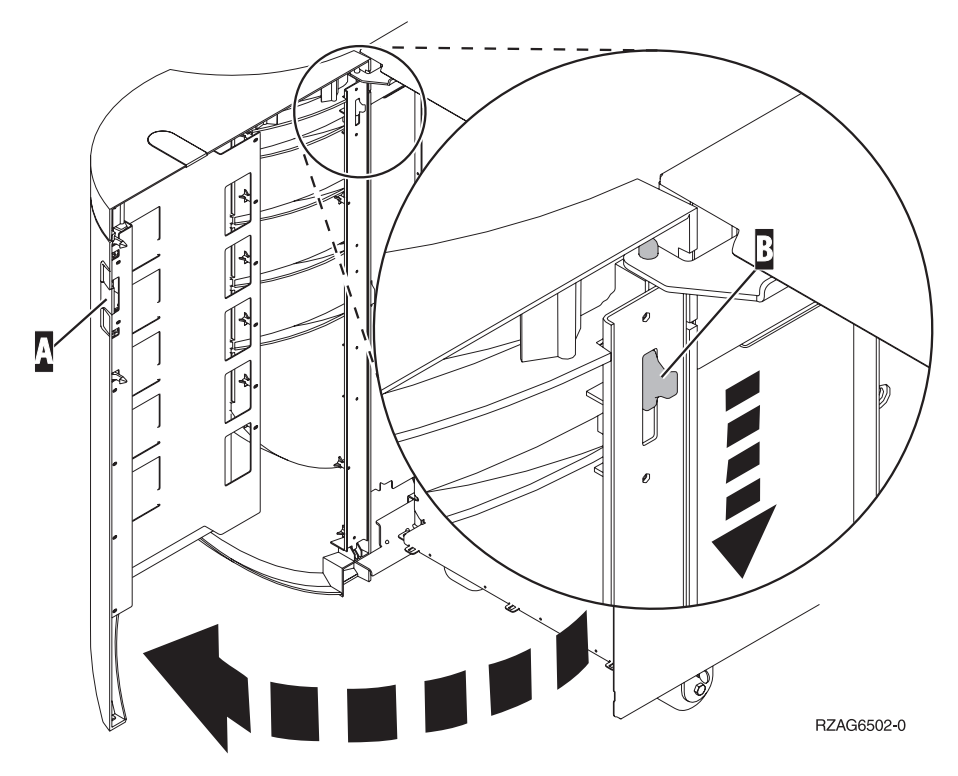

*Figure 10. Retrait du panneau arrière des unités 830, 5074 et 5094*

## <span id="page-47-0"></span>**Panneau arrière des unités 840, 5079 et 5294**

Exercez une pression sur le loquet A pour ouvrir le panneau arrière de l'unité 840 ou 5079.

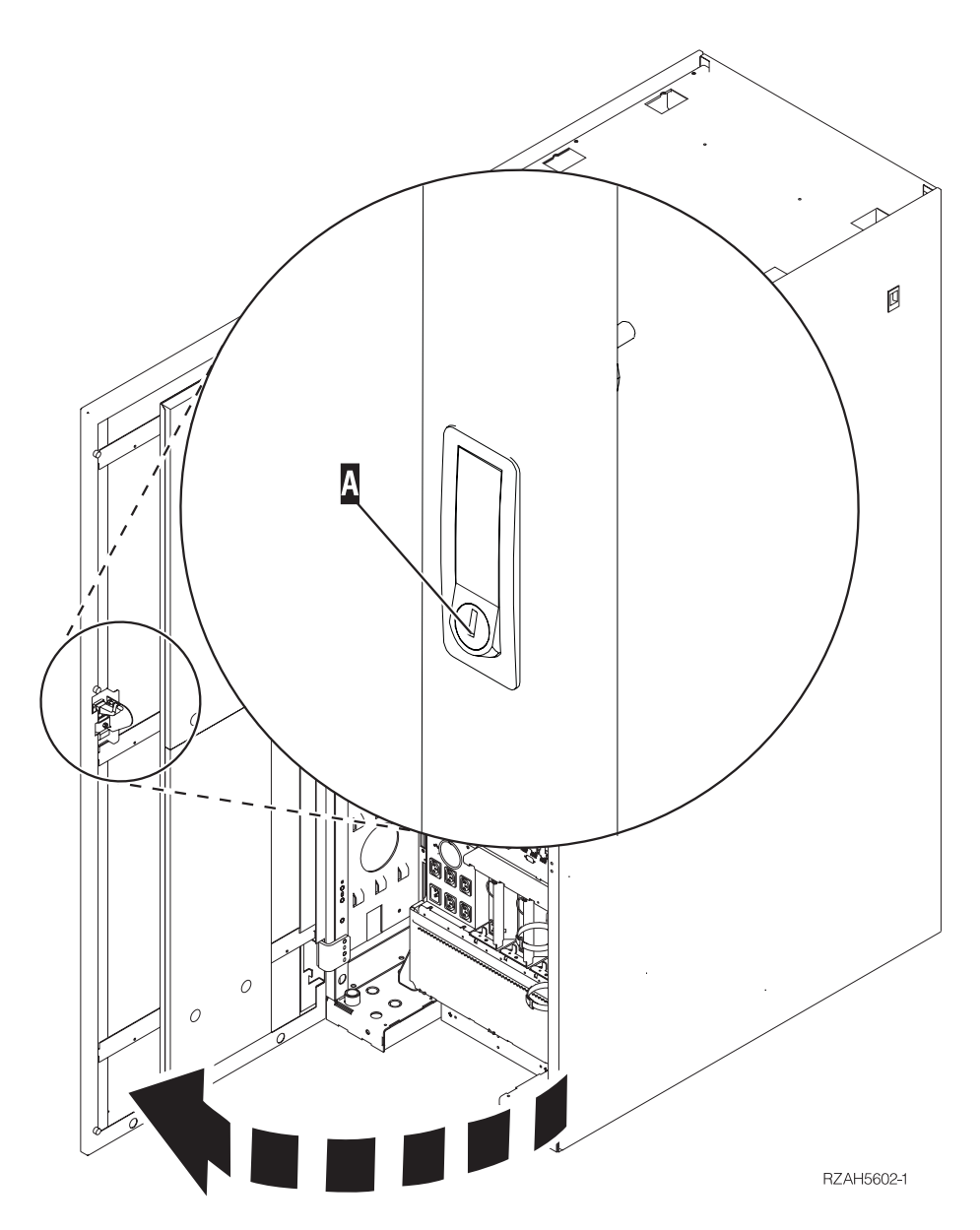

*Figure 11. Ouverture de l'unité 840, 5079 ou 5294*

### <span id="page-48-0"></span>**Panneau arrière des unités 870 et 890**

1. A l'aide du loquet  $\Lambda$ , ouvrez le panneau arrière de votre unité d'extension.

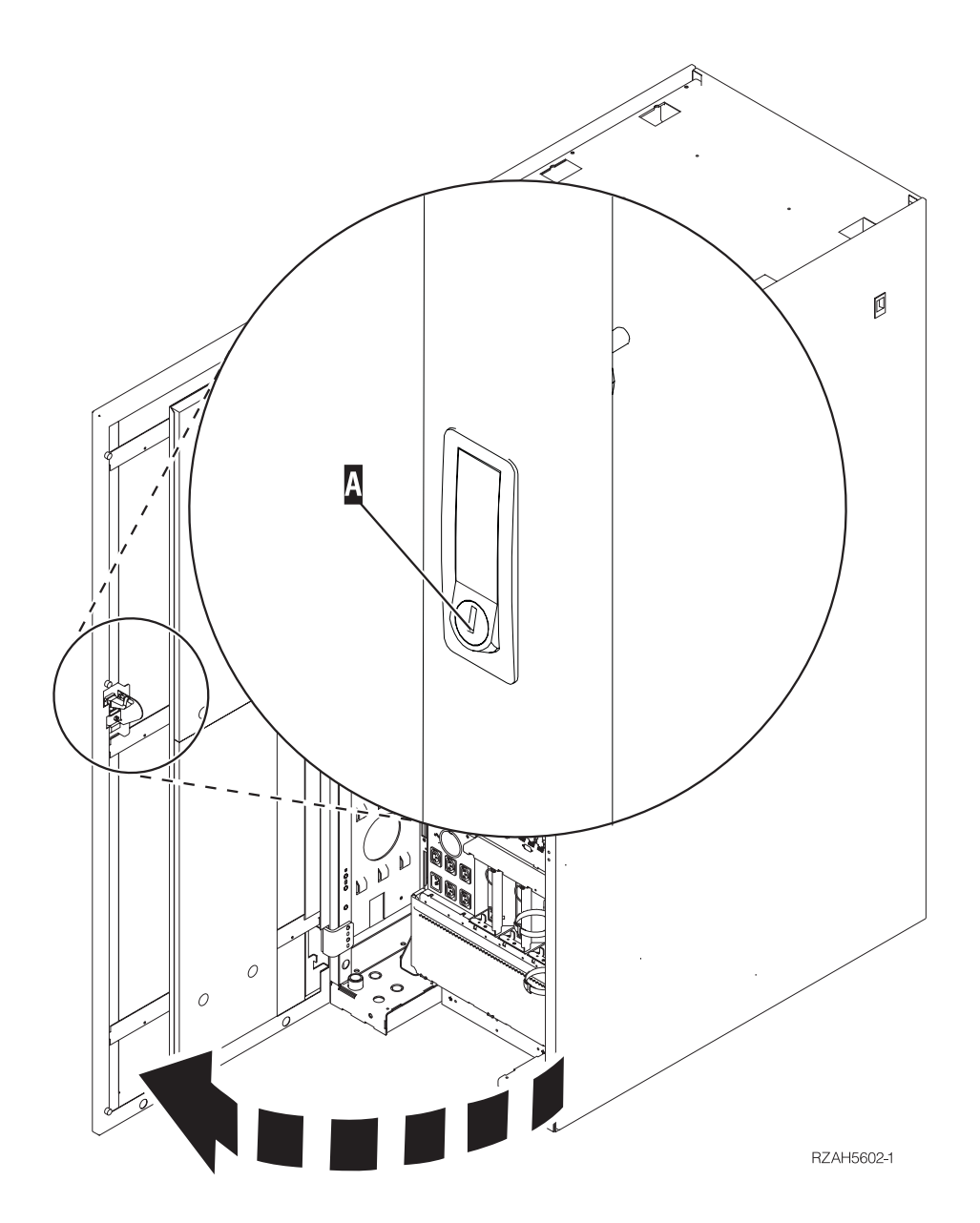

*Figure 12. Ouverture du panneau arrière de l'unité 870 ou 890*

## <span id="page-49-0"></span>**Accès aux unités d'une armoire**

1. Placez-vous à l'arrière de l'armoire, appuyez sur le loquet A-, puis ouvrez le panneau arrière de l'armoire.

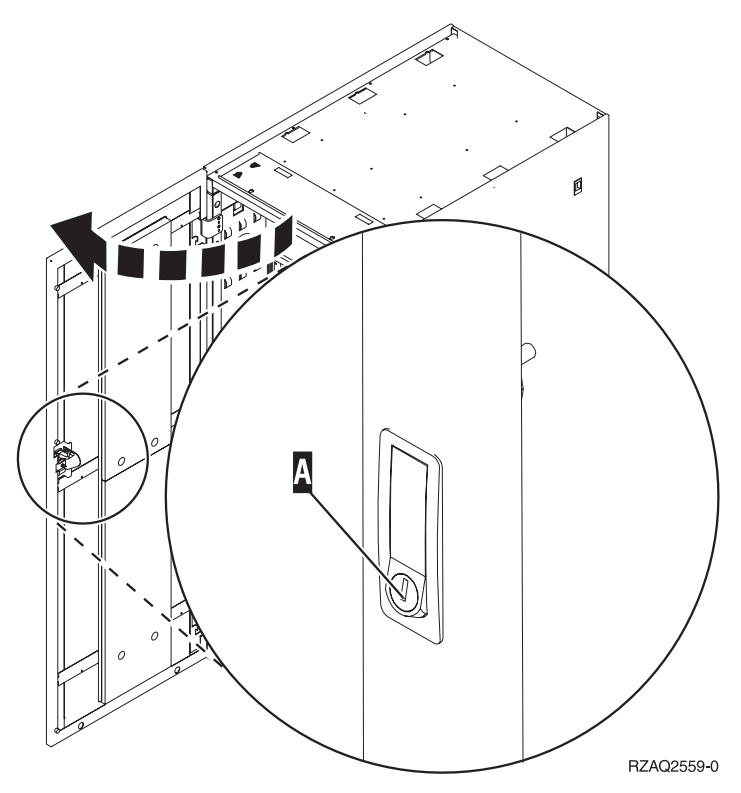

### <span id="page-50-0"></span>**Annexe B. Emplacement des connecteurs**

Repérez votre unité et vos connecteurs :

- v [«Emplacement](#page-51-0) des connecteurs HSL 270, 800 et 810» à la page 40
- v [«Emplacement](#page-51-0) des connecteurs HSL 820» à la page 40
- v [«Emplacement](#page-52-0) des connecteurs HSL 825» à la page 41
- v [«Emplacement](#page-53-0) des connecteurs HSL 830» à la page 42
- v [«Emplacement](#page-54-0) des connecteurs HSL 840» à la page 43
- v [«Emplacement](#page-55-0) des connecteurs HSL 870 et 890» à la page 44
- v [«Emplacement](#page-56-0) des connecteurs de l'unité 5079» à la page 45
- v [«Emplacement](#page-57-0) des connecteurs de l'unité 5074» à la page 46
- v [«Emplacement](#page-57-0) des connecteurs de l'unité 5075» à la page 46
- v [«Emplacement](#page-58-0) des connecteurs de l'unité 5078 ou 0578» à la page 47
- v [«Emplacement](#page-58-0) des connecteurs de l'unité 5088 ou 0588» à la page 47
- v [«Emplacement](#page-59-0) des connecteurs de l'unité 5094» à la page 48
- v [«Emplacement](#page-59-0) des connecteurs de l'unité 5095 ou 0595» à la page 48
- v [«Emplacement](#page-60-0) des connecteurs de l'unité 5294» à la page 49
- v [«Emplacement](#page-60-0) des connecteurs de l'unité 8079» à la page 49
- v [«Emplacement](#page-60-0) des connecteurs de l'unité 8093» à la page 49
- v [«Emplacement](#page-61-0) des connecteurs de l'unité 8094» à la page 50
- v [«Emplacement](#page-61-0) des connecteurs de l'unité 9094» à la page 50

## <span id="page-51-0"></span>**Emplacement des connecteurs HSL 270, 800 et 810**

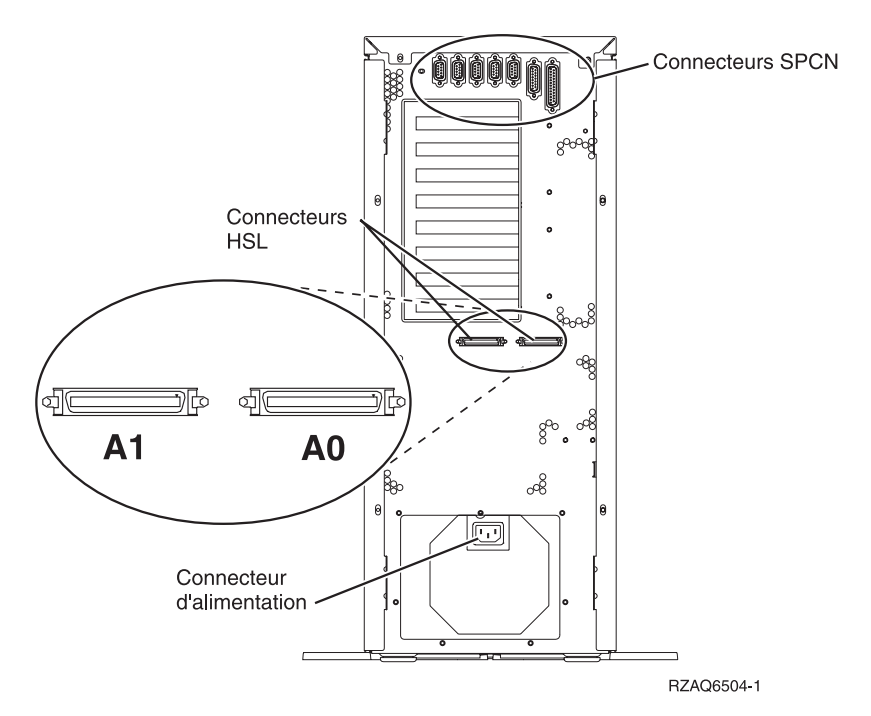

*Figure 13. Emplacement des connecteurs HSL 270, 800 et 810*

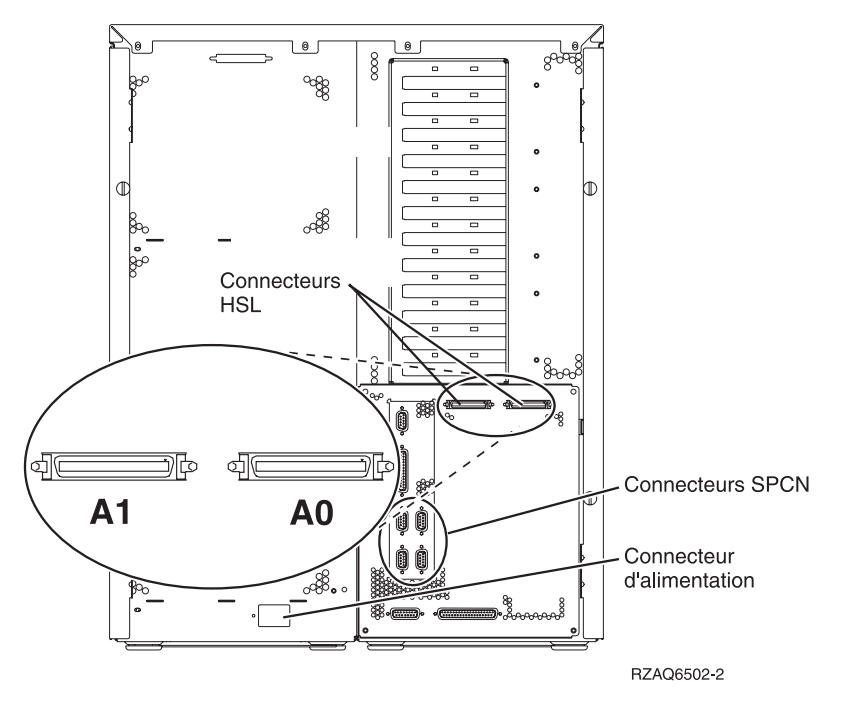

*Figure 14. Emplacement des connecteurs HSL 820*

<span id="page-52-0"></span>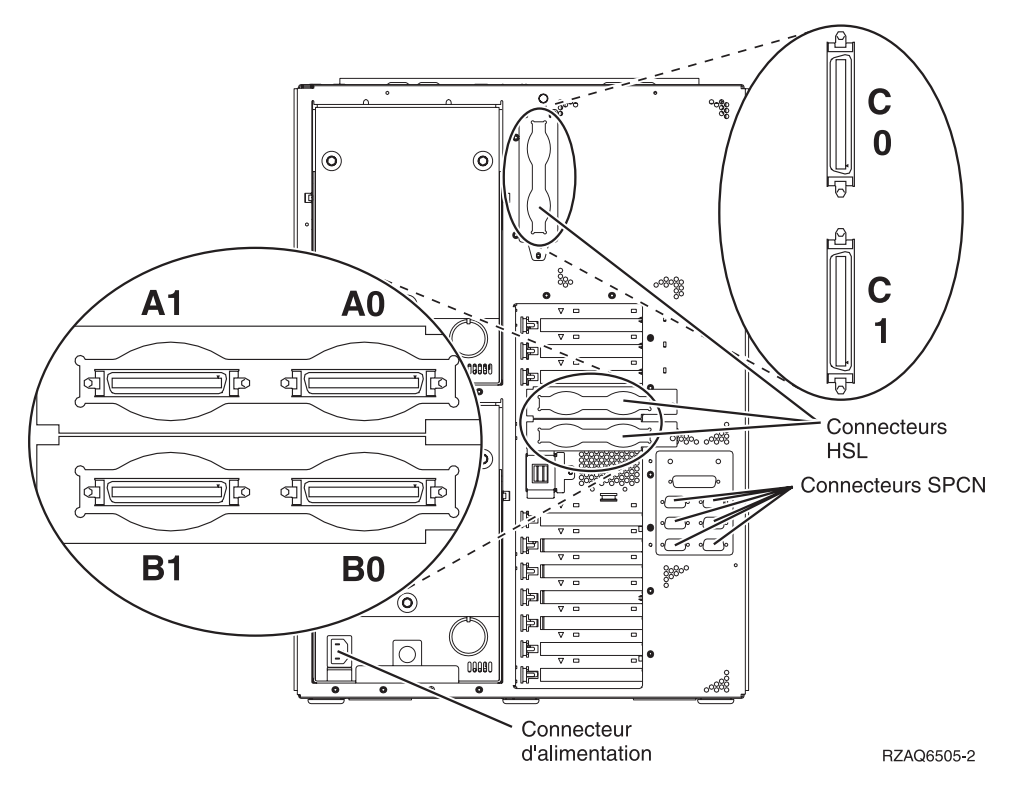

*Figure 15. Emplacement des connecteurs HSL 825*

<span id="page-53-0"></span>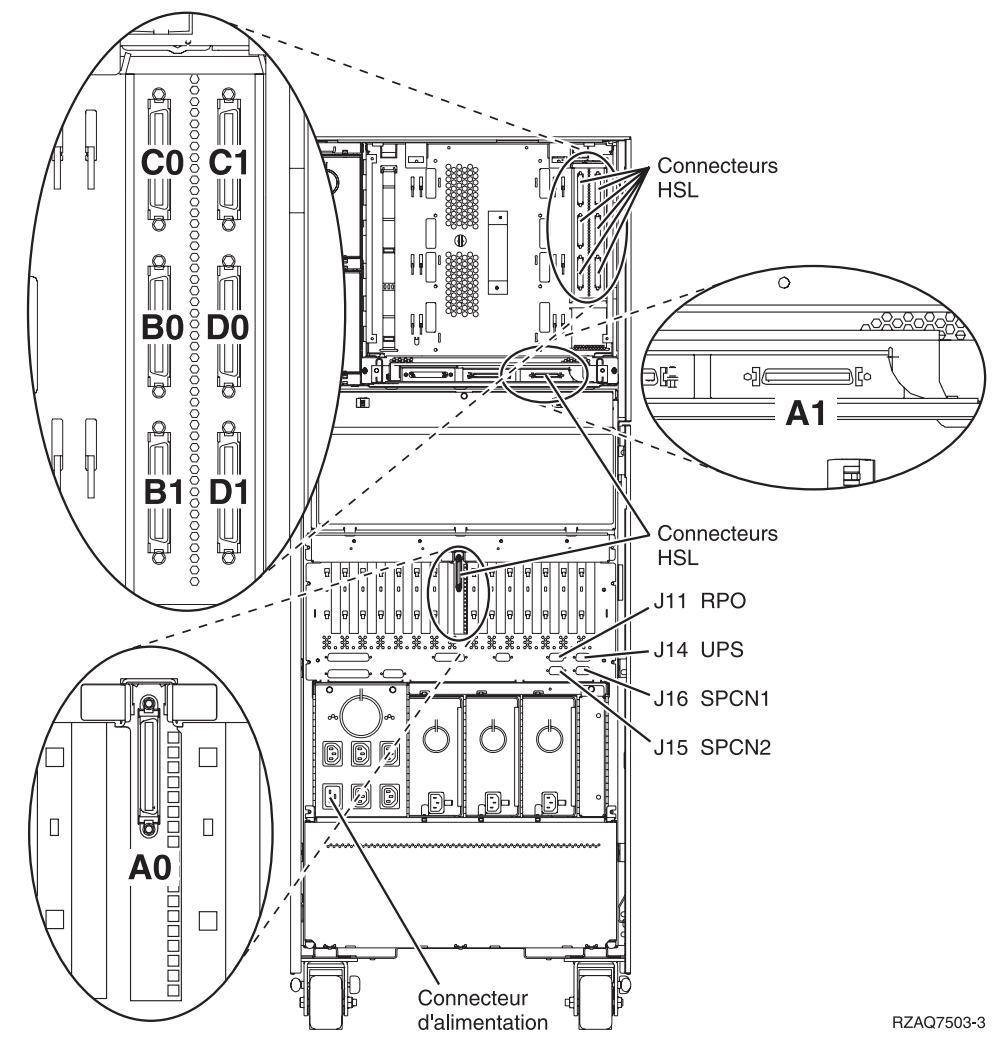

*Figure 16. Emplacement des connecteurs HSL 830*

<span id="page-54-0"></span>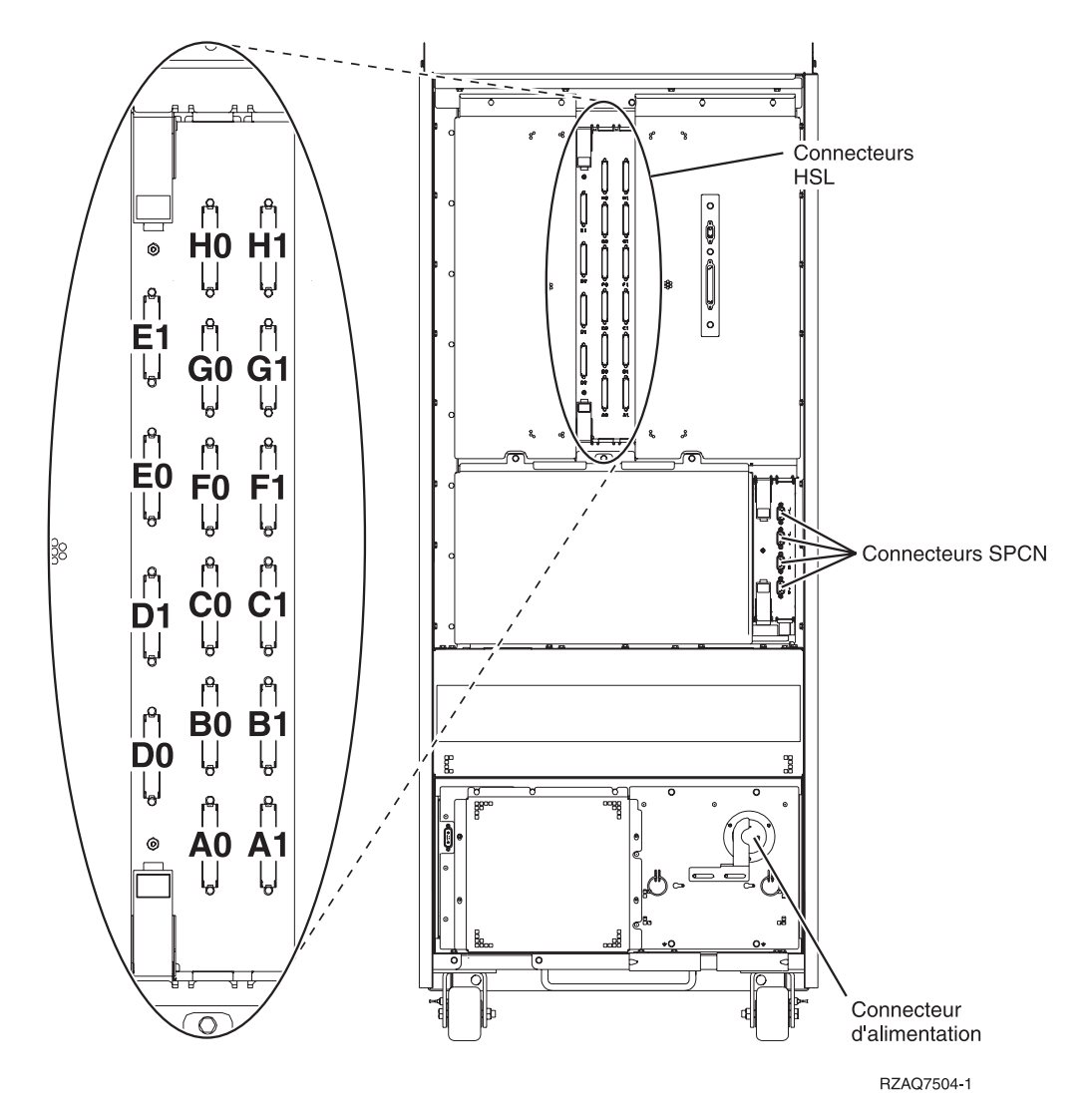

*Figure 17. Emplacement des connecteurs HSL 840*

### <span id="page-55-0"></span>**Emplacement des connecteurs HSL 870 et 890**

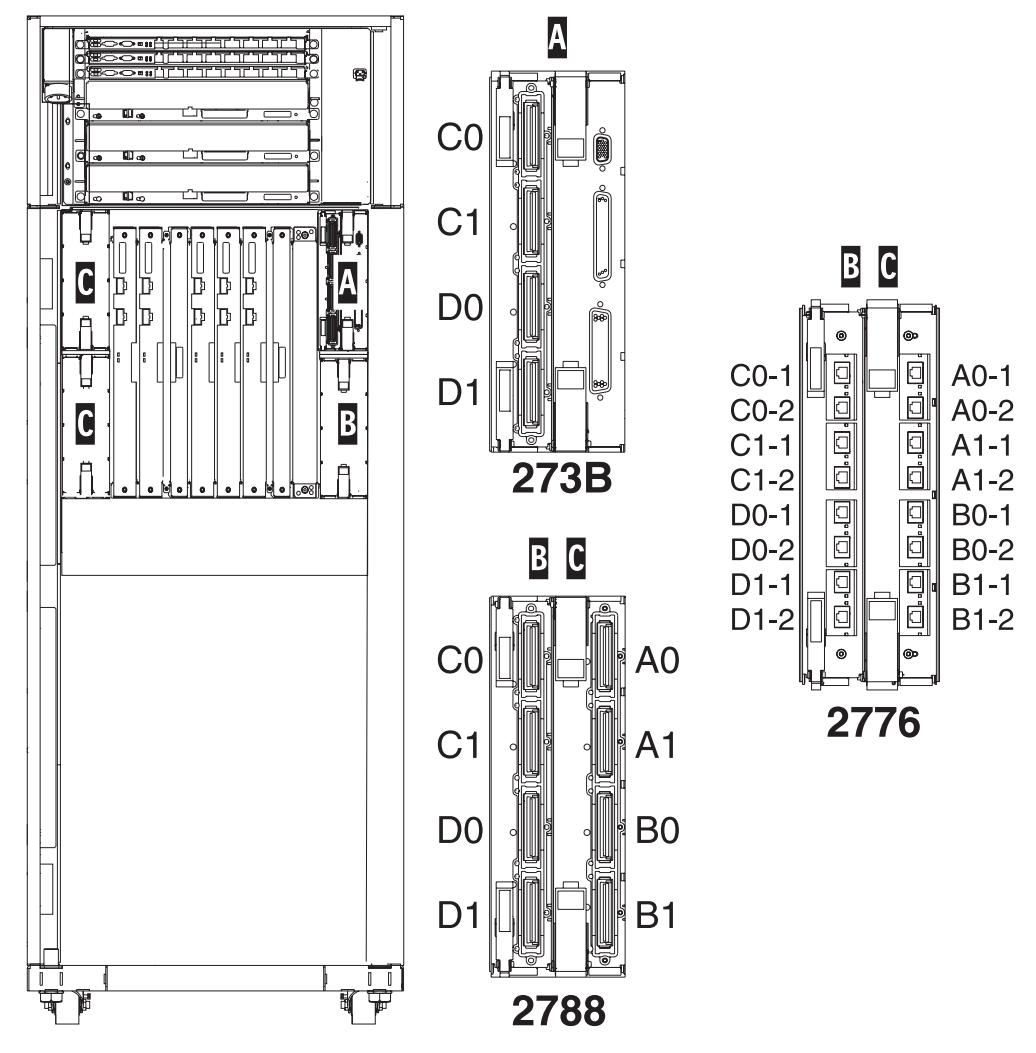

Remarque : la position des connecteurs de l'emplacement C subira une rotation de 180 degrés. RZAQ7513-1

*Figure 18. Emplacement des connecteurs HSL 890*

Voir aussi [figure](#page-61-0) 27 à la page 50.

<span id="page-56-0"></span>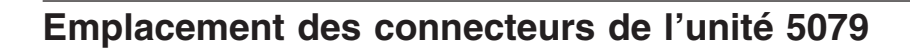

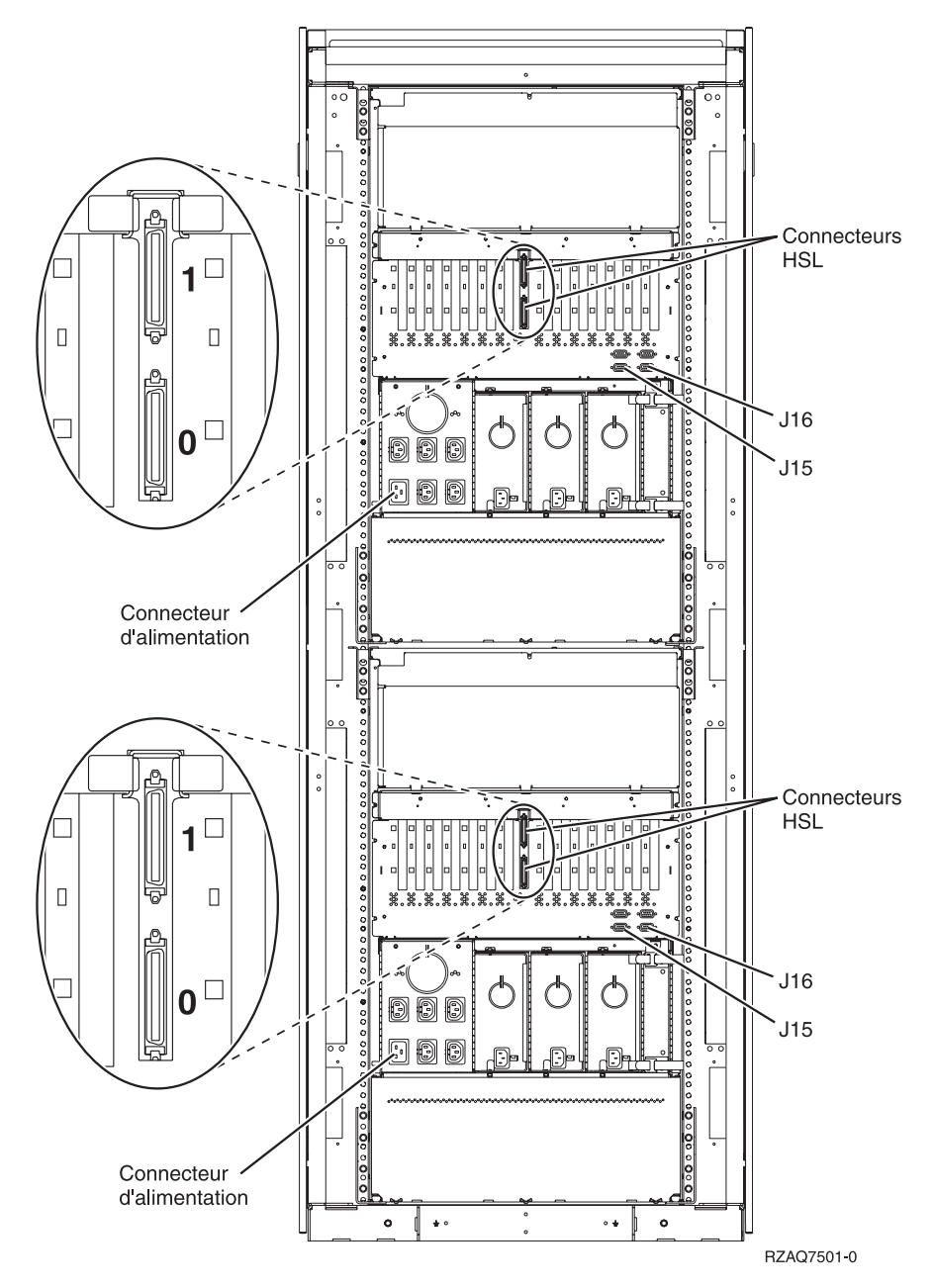

*Figure 19. Emplacement des connecteurs de l'unité 5079*

<span id="page-57-0"></span>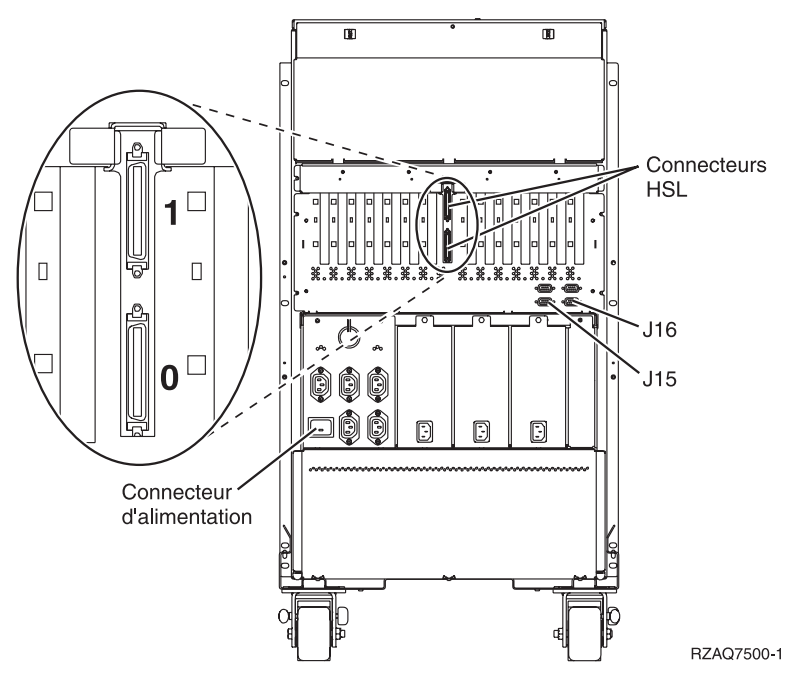

*Figure 20. Emplacement des connecteurs de l'unité 5074*

## **Emplacement des connecteurs de l'unité 5075**

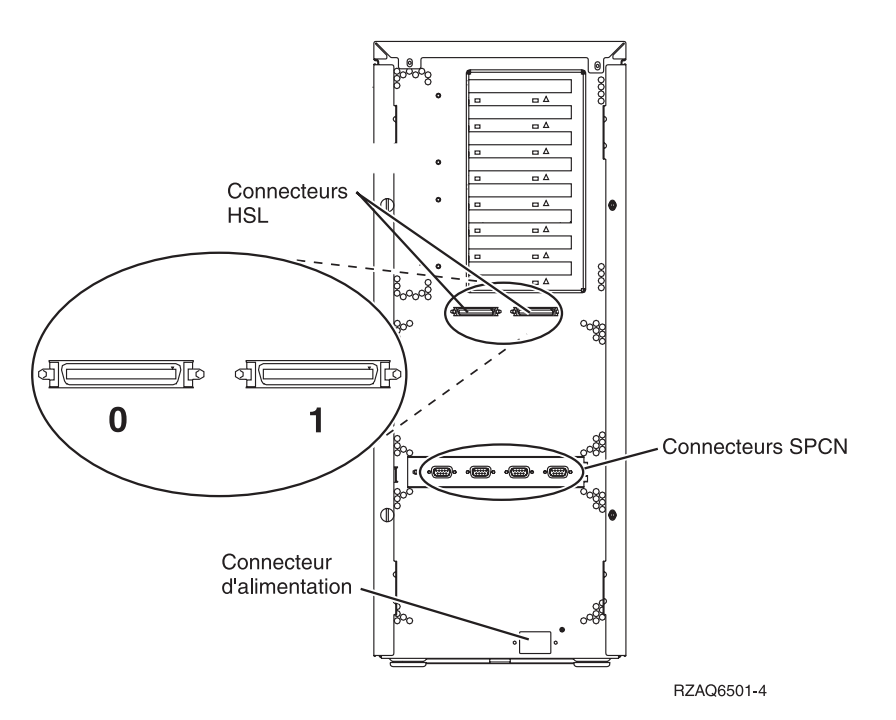

*Figure 21. Emplacement des connecteurs de l'unité 5075*

<span id="page-58-0"></span>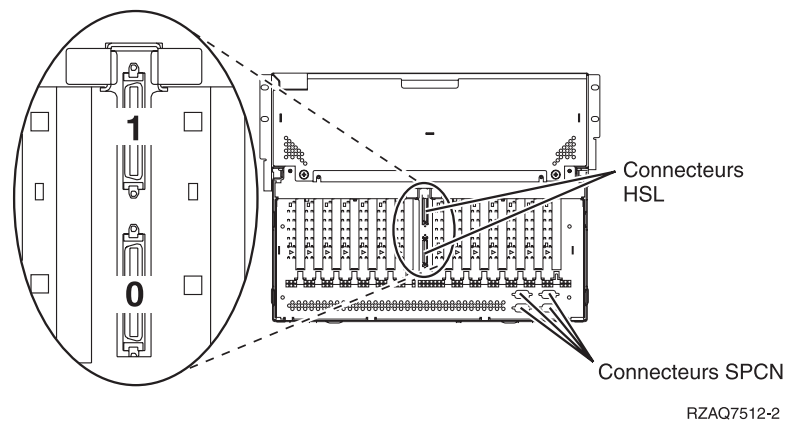

*Figure 22. Emplacement des connecteurs de l'unité 5078*

## **Emplacement des connecteurs de l'unité 5088 ou 0588**

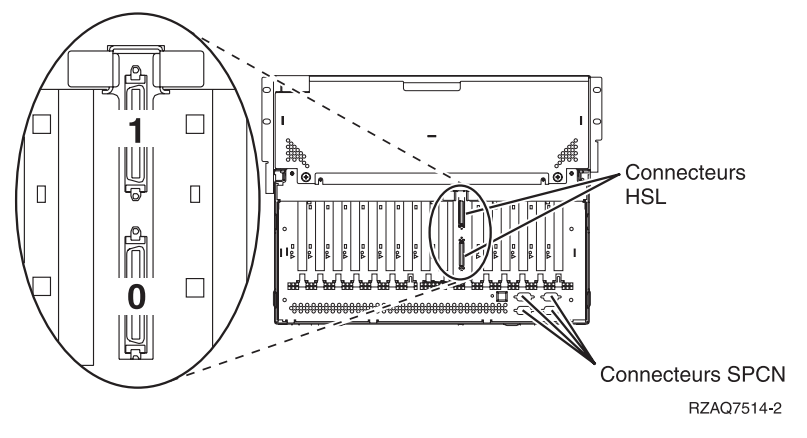

*Figure 23. Emplacement des connecteurs de l'unité 5088*

<span id="page-59-0"></span>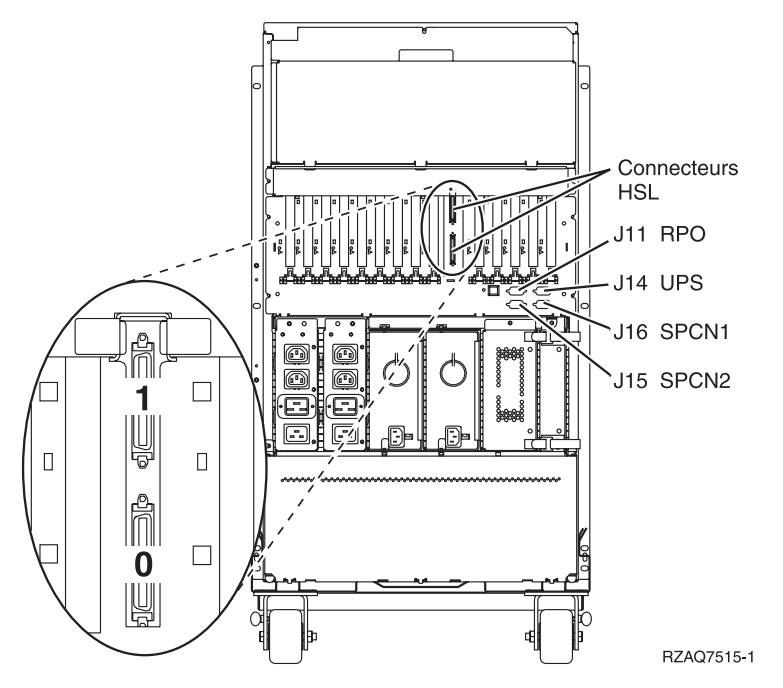

*Figure 24. Emplacement des connecteurs de l'unité 5094*

## **Emplacement des connecteurs de l'unité 5095 ou 0595**

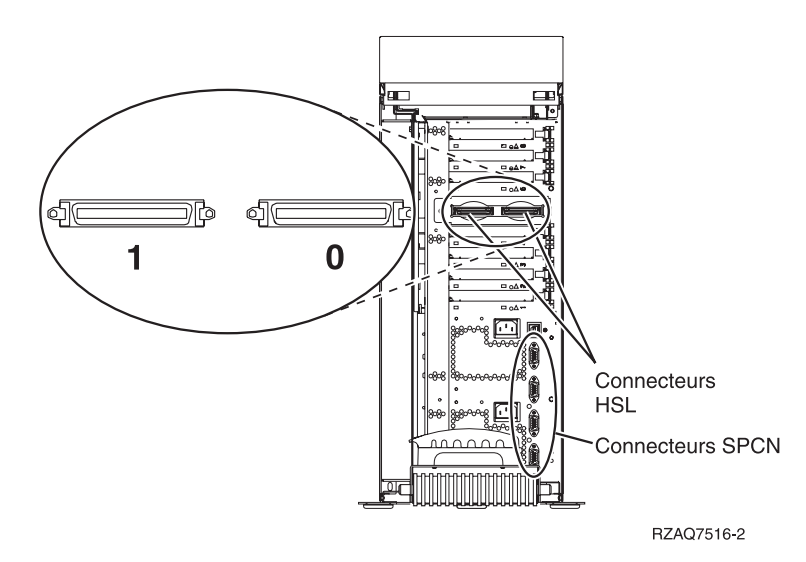

*Figure 25. Emplacement des connecteurs de l'unité 5095*

<span id="page-60-0"></span>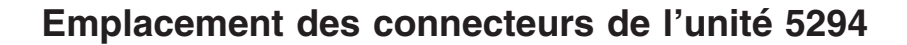

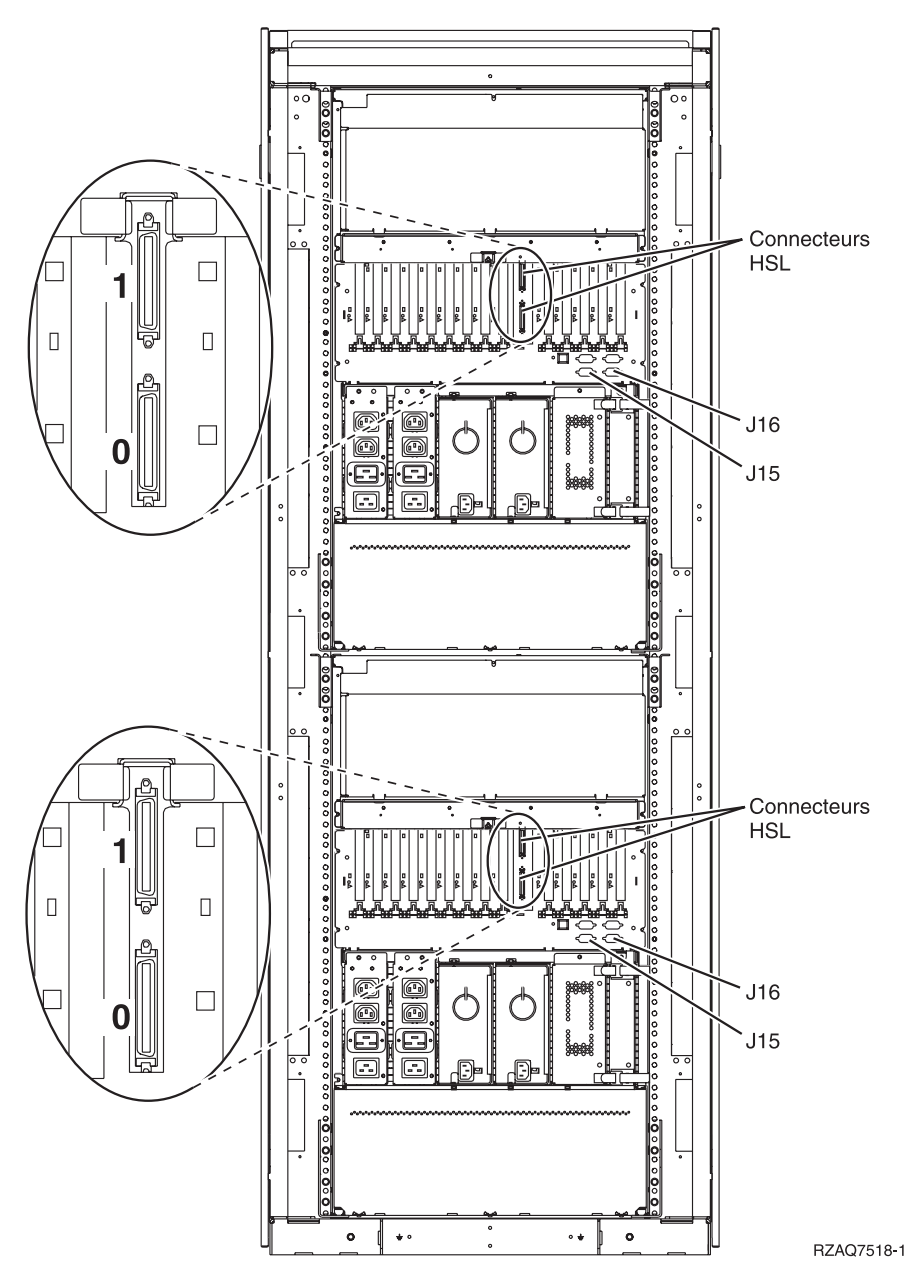

*Figure 26. Emplacement des connecteurs de l'unité 5294*

Consultez les sections relatives à l'unité centrale 840 pour l'unité inférieure et les sections relatives à l'unité d'extension 5074 pour l'unité supérieure.

## **Emplacement des connecteurs de l'unité 8093**

Consultez les sections relatives à l'unité centrale 890 pour l'unité inférieure et les sections relatives à l'unité d'extension 5074 pour l'unité supérieure.

<span id="page-61-0"></span>Consultez les sections relatives à l'unité centrale 890 pour l'unité inférieure et les sections relatives à l'unité d'extension 5094 pour l'unité supérieure.

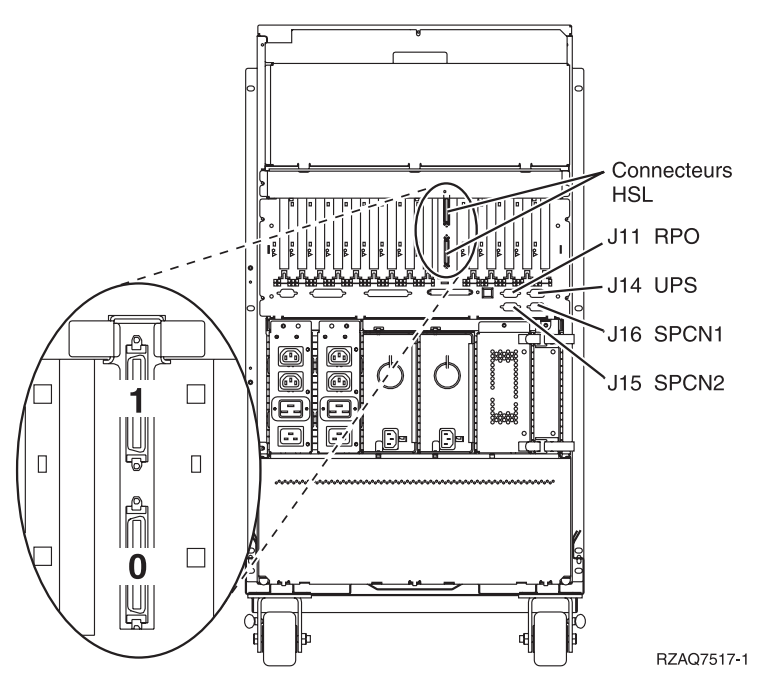

### **Emplacement des connecteurs de l'unité 9094**

*Figure 27. Emplacement des connecteurs de l'unité 9094*

## <span id="page-62-0"></span>**Annexe C. Panneau de commande de l'unité centrale**

- 1. Placez-vous devant votre unité centrale. Ouvrez le volet du panneau de commande.
- 2. Pour pouvoir utiliser les boutons de sélection (flèches vers le haut ou vers le bas) **F** et le bouton Entrée G, vous devez appuyer sur le bouton de sélection de mode H afin de passer en mode Manuel <mark>K</mark> .

Vous allez utiliser les boutons du panneau de commande. Familiarisez-vous avec ce dernier.

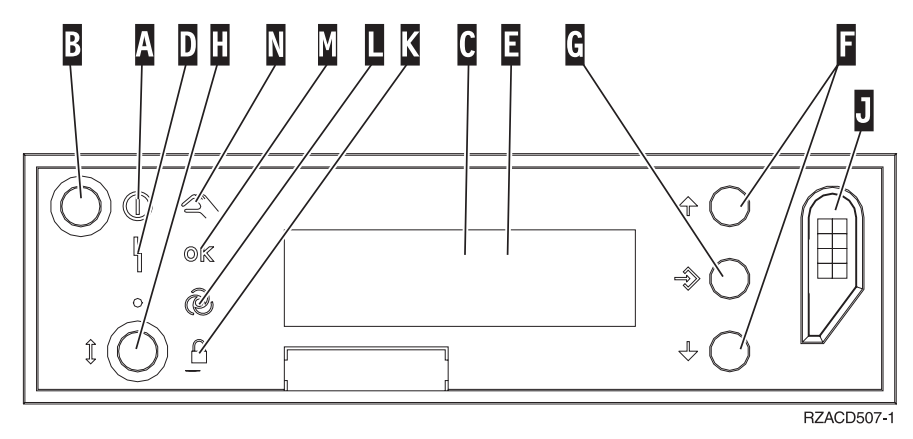

- A- Voyant d'alimentation
	- v Lorsque le voyant clignote, l'unité est sous tension.
	- v Si le voyant est allumé en continu, l'unité est en fonctionnement.
- **B** Bouton de mise sous/hors tension
- C-Voyant d'activité du processeur
- D-Voyant de demande d'intervention
- E-Fenêtre Fonctions/Données
- F-Bouton de sélection (flèche vers le haut ou vers le bas)
- G-Bouton Entrée
- H-Bouton de sélection de mode
- $\overline{J}$ Emplacement pour clé électronique
- $K$ Sécurisé
- L-Automatique
- M-Normal
- N-Manuel

## <span id="page-64-0"></span>**Remarques**

Le présent document peut contenir des informations ou des références concernant certains produits, logiciels ou services IBM non annoncés dans ce pays. Pour plus de détails, référez-vous aux documents d'annonce disponibles dans votre pays, ou adressez-vous à votre partenaire commercial IBM. Toute référence à un produit, logiciel ou service IBM n'implique pas que seul ce produit, logiciel ou service puisse être utilisé. Tout autre élément fonctionnellement équivalent peut être utilisé, s'il n'enfreint aucun droit d'IBM. Il est de la responsabilité de l'utilisateur d'évaluer et de vérifier lui-même les installations et applications réalisées avec des produits, logiciels ou services non expressément référencés par IBM.

IBM peut détenir des brevets ou des demandes de brevet couvrant les produits mentionnés dans le présent document. La remise de ce document ne vous donne aucun droit de licence sur ces brevets ou demandes de brevet. Si vous désirez recevoir des informations concernant l'acquisition de licences, veuillez en faire la demande par écrit à l'adresse suivante :

IBM EMEA Director of Licensing IBM Europe Middle-East Africa Tour Descartes La Défense 5 2, avenue Gambetta 92066 - Paris-La Défense CEDEX France

Les informations sur les licences concernant les produits utilisant un jeu de caractères double octet peuvent être obtenues par écrit à l'adresse suivante :

IBM World Trade Asia Corporation **Licensing** 2-31 Roppongi 3-chome, Minato-ku Tokyo 106, Japan

**Le paragraphe suivant ne s'applique ni au Royaume-Uni, ni dans aucun pays dans lequel il serait contraire aux lois locales.** LE PRESENT DOCUMENT EST LIVRE « EN L'ETAT.» IBM DECLINE TOUTE RESPONSABILITE, EXPLICITE OU IMPLICITE, RELATIVE AUX INFORMATIONS QUI Y SONT CONTENUES, Y COMPRIS EN CE QUI CONCERNE LES GARANTIES DE VALEUR MARCHANDE OU D'ADAPTATION A VOS BESOINS. Certaines juridictions n'autorisent pas l'exclusion des garanties implicites, auquel cas l'exclusion ci-dessus ne vous sera pas applicable.

Le présent document peut contenir des inexactitudes ou des coquilles. Il est mis à jour périodiquement. Chaque nouvelle édition inclut les mises à jour. IBM peut modifier sans préavis les programmes et les logiciels qu'il décrit.

Les références à des sites Web non IBM sont fournies à titre d'information uniquement et n'impliquent en aucun cas une adhésion aux données qu'ils contiennent. Les éléments figurant sur ces sites Web ne font pas partie des éléments du présent produit IBM et l'utilisation de ces sites relève de votre seule responsabilité.

IBM pourra utiliser ou diffuser, de toute manière qu'elle jugera appropriée et sans aucune obligation de sa part, tout ou partie des informations qui lui seront fournies.

Les données de performance indiquées dans ce document ont été déterminées dans un environnement contrôlé. Par conséquent, les résultats peuvent varier de manière significative selon l'environnement d'exploitation utilisé. Certaines mesures évaluées sur des systèmes en cours de développement ne sont <span id="page-65-0"></span>pas garanties sur tous les systèmes disponibles. En outre, elles peuvent résulter d'extrapolations. Les résultats peuvent donc varier. Il incombe aux utilisateurs de ce document de vérifier si ces données sont applicables à leur environnement d'exploitation.

Les informations concernant des produits non IBM ont été obtenues auprès des fournisseurs de ces produits, par l'intermédiaire d'annonces publiques ou via d'autres sources disponibles. IBM n'a pas testé ces produits et ne peut confirmer l'exactitude de leurs performances ni leur compatibilité. Elle ne peut recevoir aucune réclamation concernant des produits non IBM. Toute question concernant les performances de produits non IBM doit être adressée aux fournisseurs de ces produits.

Toute instruction relative aux intentions d'IBM pour ses opérations à venir est susceptible d'être modifiée ou annulée sans préavis, et doit être considérée uniquement comme un objectif.

Tous les tarifs indiqués sont les prix de vente actuels suggérés par IBM et sont susceptibles d'être modifiés sans préavis. Les tarifs appliqués peuvent varier selon les revendeurs.

Ces informations sont fournies uniquement à titre de planification. Elles sont susceptibles d'être modifiées avant la mise à disposition des produits décrits.

Le présent document peut contenir des exemples de données et de rapports utilisés couramment dans l'environnement professionnel. Ces exemples mentionnent des noms fictifs de personnes, de sociétés, de marques ou de produits à des fins illustratives ou explicatives uniquement. Toute ressemblance avec des noms de personnes, de sociétés ou des données réelles serait purement fortuite.

Si vous visualisez ces informations en ligne, il se peut que les photographies et illustrations en couleur n'apparaissent pas à l'écran.

Les graphiques et les spécifications contenus dans le présent document ne peuvent en aucun cas être reproduits que ce soit intégralement ou partiellement sans l'autorisation écrite d'IBM.

Cette publication est destinée aux responsables de la maintenance matérielle afin de les assister lors de la maitenance ou la réparation des machines spécifiquement mentionnées. IBM recommande que cette publication ne soit pas utilisée à d'autres fins.

Les graphiques et les spécifications contenus dans le présent document ne peuvent en aucun cas être reproduits que ce soit intégralement ou partiellement sans l'autorisation écrite d'IBM.

Cette publication est destinée aux clients d'IBM afin de les assister lors de l'utilisation et de la planification des systèmes spécifiquement mentionnés. IBM recommande que cette publication ne soit pas utilisée à d'autres fins.

#### **Marques**

Les termes qui suivent sont des marques d'International Business Machines Corporation aux Etats-Unis et/ou dans certains autres pays :

IBM iSeries

Lotus, Freelance et WordPro sont des marques d'International Business Machines Corporation et de Lotus Development Corporation aux Etats-Unis et/ou dans certains autres pays.

C-bus est une marque de Corollary, Inc. aux Etats-Unis et/ou dans certains autres pays.

ActionMedia, LANDesk, MMX, Pentium et ProShare sont des marques d'Intel aux Etats-Unis et/ou dans certains autres pays.

<span id="page-66-0"></span>Microsoft, Windows, Windows NT et le logo Windows sont des marques de Microsoft Corporation aux Etats-Unis et/ou dans certains autres pays.

SET et le logo SET sont des marques de SET Secure Electronic Transaction LLC.

Java et toutes les marques incluant Java sont des marques de Sun Microsystems, Inc. aux Etats-Unis et/ou dans certains autres pays.

UNIX est une marque enregistrée de The Open Group aux Etats-Unis et/ou dans certains autres pays.

D'autres sociétés sont propriétaires des autres marques, noms de produits ou logos qui pourraient apparaître dans ce document.

### **Bruits radioélectriques**

### **Recommandation de la Federal Communications Commission (FCC) [Etats Unis]**

**Remarque :** Cet appareil respecte les limites des caractéristiques d'immunité des appareils numériques définies par la classe A, conformément au chapitre 15 de la réglementation de la FCC. La conformité aux spécifications de cette classe offre une garantie acceptable contre les perturbations électromagnétiques dans les zones commerciales. Ce matériel génère, utilise et peut émettre de l'énergie radiofréquence. Il risque de parasiter les communications radio s'il n'est pas installé conformément aux instructions du constructeur. L'exploitation faite en zone résidentielle peut entraîner le brouillage des réceptions radio et télé, ce qui obligerait le propriétaire à prendre les dispositions nécessaires pour en éliminer les causes.

Utilisez des câbles et connecteurs correctement blindés et mis à la terre afin de respecter les limites de rayonnement définies par la réglementation de la FCC. IBM ne peut pas être tenue pour responsable du brouillage des réceptions radio ou télévision résultant de l'utilisation de câbles ou connecteurs inadaptés ou de modifications non autorisées apportées à cet appareil. Toute modification non autorisée pourra annuler le droit d'utilisation de cet appareil.

Cet appareil est conforme aux restrictions définies dans le chapitre 15 de la réglementation de la FCC. Son utilisation est soumise aux deux conditions suivantes : (1) il ne peut pas causer de perturbations électromagnétiques gênantes et (2) il doit accepter toutes les perturbations reçues, y compris celles susceptibles d'occasionner un fonctionnement indésirable.

Partie compétente :

International Business Machines Corporation New Orchard Road Armonk, NY 10504

Téléphone : 1-919-543-2193

#### **Avis de conformité à la réglementation d'Industrie Canada**

Cet appareil numérique de classe A respecte les exigences du Règlement sur le matériel brouilleur du Canada.

#### **Avis de conformité à la réglementation d'Industrie Canada**

Cet appareil numérique de la classe A respecte toutes les exigences du Règlement sur le matériel brouilleur du Canada.

#### **Avis de conformité aux exigences de l'Union européenne**

Le présent produit satisfait aux exigences de protection énoncées dans la directive 89/336/CEE du Conseil concernant le rapprochement des législations des Etats membres relatives à la compatibilité électromagnétique. IBM décline toute responsabilité en cas de non-respect de cette directive résultant d'une modification non recommandée du produit, y compris l'ajout de cartes en option non IBM.

#### **Avis de conformité à la classe A pour l'Australie et la Nouvelle-Zélande**

**Attention :** Ce matériel appartient à la classe A. Il est susceptible d'émettre des ondes radioélectriques risquant de perturber les réceptions radio. Son emploi dans une zone résidentielle peut créer des interférences. L'utilisateur devra alors prendre les mesures nécessaires pour les supprimer.

# IBM

SA11-1609-02

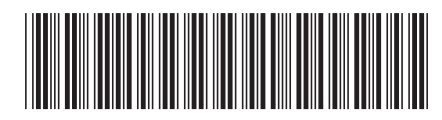